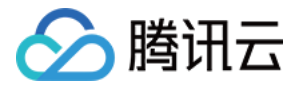

# 游戏数据库 **TcaplusDB** 操作指南 产品⽂档

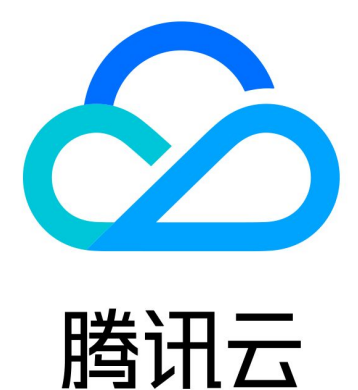

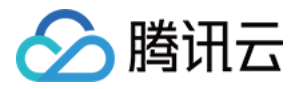

【版权声明】

©2013-2023 腾讯云版权所有

本文档著作权归腾讯云单独所有,未经腾讯云事先书面许可,任何主体不得以任何形式复制、修改、抄袭、传播全 部或部分本⽂档内容。

【商标声明】

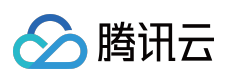

及其它腾讯云服务相关的商标均为腾讯云计算(北京)有限责任公司及其关联公司所有。本文档涉及的第三方主体 的商标,依法由权利人所有。

【服务声明】

本文档意在向客户介绍腾讯云全部或部分产品、服务的当时的整体概况,部分产品、服务的内容可能有所调整。您 所购买的腾讯云产品、服务的种类、服务标准等应由您与腾讯云之间的商业合同约定,除非双方另有约定,否则, 腾讯云对本⽂档内容不做任何明⽰或模式的承诺或保证。

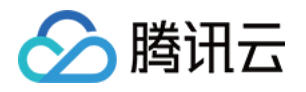

# 文档目录

[操作指南](#page-3-0)

[管理集群与表格组](#page-3-1)

[修改集群连接密码](#page-3-2)

[修改集群名称](#page-6-0)

[修改表格组名称](#page-8-0)

[备份集群与表格组](#page-10-0)

[销毁集群](#page-13-0)

[销毁表格组](#page-15-0)

[管理表格](#page-16-0)

[查看表格信息](#page-16-1)

[修改表格](#page-17-0)

[删除表格](#page-20-0)

[清理表格](#page-21-0)

[备份表格](#page-22-0)

[监控与告警](#page-23-0)

[表格监控](#page-23-1)

[配置告警](#page-24-0)

#### [访问管理](#page-26-0)

[访问管理概述](#page-26-1)

[可授权的资源类型](#page-28-0)

[授权策略语法](#page-31-0)

控制台示例

#### [标签](#page-40-0)

[标签概述](#page-40-1)

[编辑标签](#page-42-0)

[任务列表](#page-45-0)

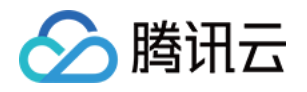

# <span id="page-3-1"></span><span id="page-3-0"></span>操作指南 管理集群与表格组 修改集群连接密码

<span id="page-3-2"></span>最近更新时间:2023-12-18 10:55:07

### 操作场景

本文为您介绍如何通过 TcaplusDB 控制台修改集群的连接密码和更新旧密码失效时间。

### 前提条件

已[创建集群](https://www.tencentcloud.com/document/product/1016/32714)和表格组,请参见创建集群和[创建表格组](https://www.tencentcloud.com/document/product/1016/32716)。

#### 操作步骤

#### 修改连接密码

1. 进入[集群列表](https://console.tencentcloud.com/tcaplusdb/app)页,在集群的"连接密码"处,单击【修改密码】,在弹出的对话框填写原密码、新密码及确认新密 码,单击【确认】。

"延迟修改"需选择【更新密码】,以及选定旧密码失效的时间。

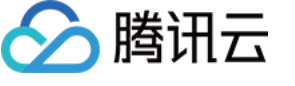

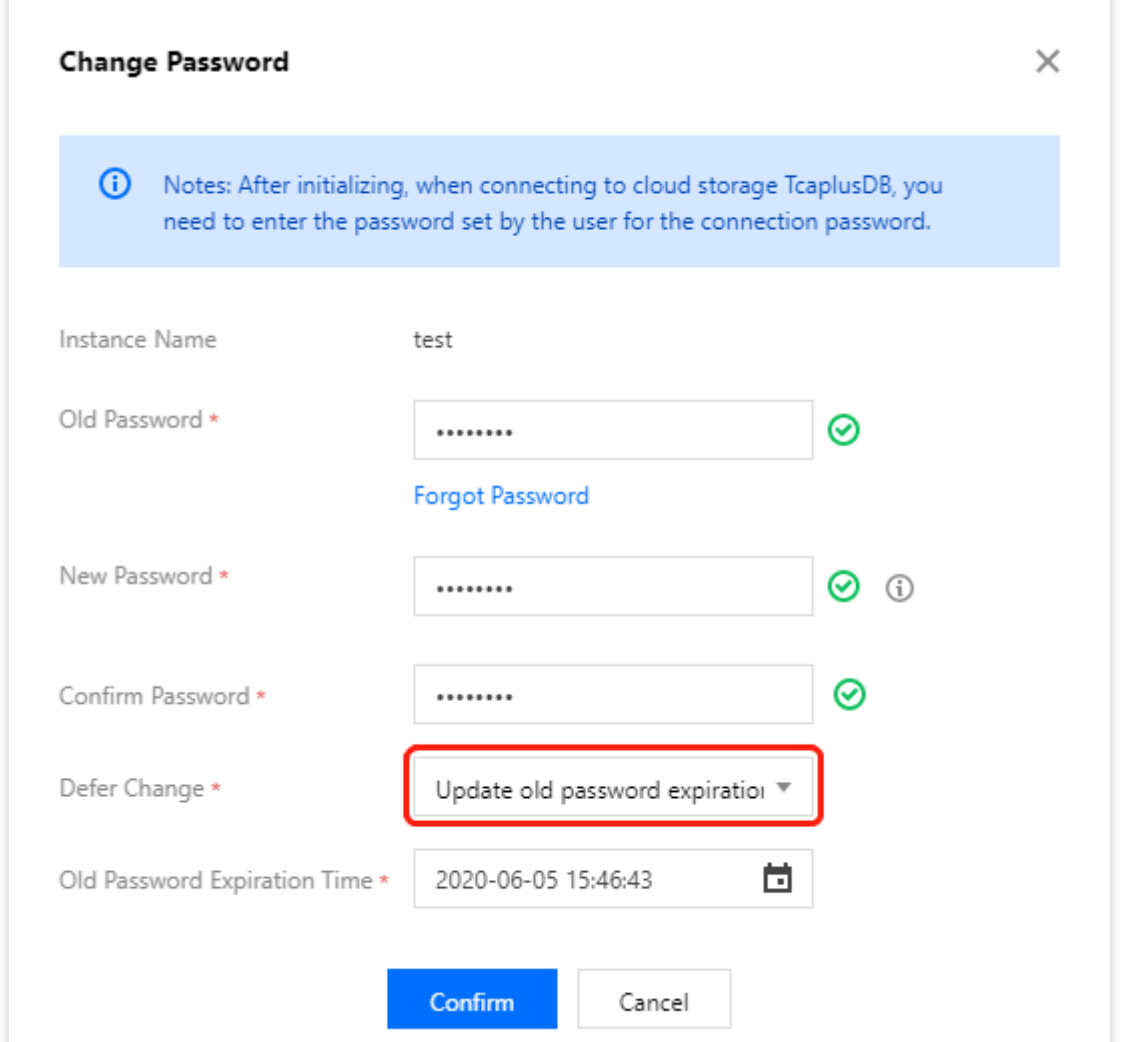

2. 提交成功后, 集群详情页将显示旧密码失效时间。在此阶段, 旧密码都有效, 且不能在此时间范围内再次提交更 新密码需求。

#### 更新旧密码失效时间

旧密码失效期间, 用户可更新旧密码失效时间, 以缩短或延长替换密码过程的时间。

1. 进入[集群列表](https://console.tencentcloud.com/tcaplusdb/app)页,在集群的"连接密码"处,单击【修改密码】,在弹出对话框,修改失效时间,单击【确认】。 原密码:失效的原密码,即上⽂修改连接密码时填写的原密码。 新密码:未生效的新密码, 即上文修改连接密码时填写的新密码。 延迟修改:选择【更新旧密码失效时间】。

旧密码失效时间:选择新的旧密码失效时间。

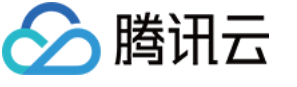

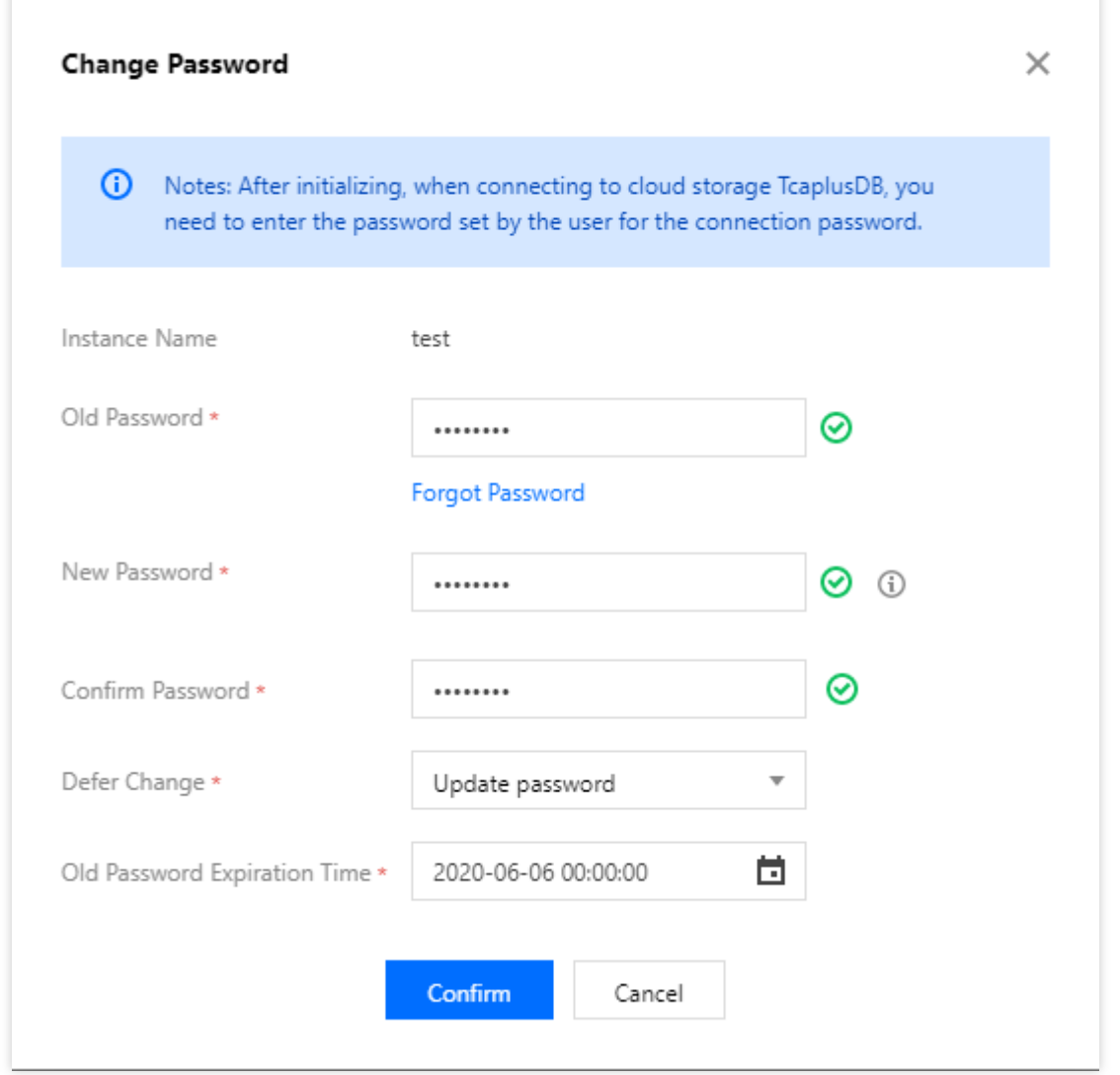

2. 返回集群详情页,可看到旧密码失效时间已更新。

当旧密码失效时间过后,旧密码失效,恢复到未修改密码的状态,可继续提交更新密码请求。

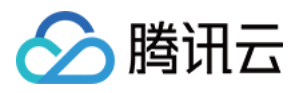

# <span id="page-6-0"></span>修改集群名称

最近更新时间:2023-12-18 10:56:19

# 操作场景

本⽂为您介绍如何通过 TcaplusDB 控制台修改集群名称。

### 前提条件

已[创建集群](https://www.tencentcloud.com/document/product/1016/32714)和表格组,请参见创建集群和[创建表格组](https://www.tencentcloud.com/document/product/1016/32716)。

#### 操作步骤

1. 进入[集群列表](https://console.tencentcloud.com/tcaplusdb/app) 页, 单击集群 ID 进入集群详情页。

2. 单击"集群名称"处的修改按钮可修改名称,修改的集群名称不能在账号范围内重复。

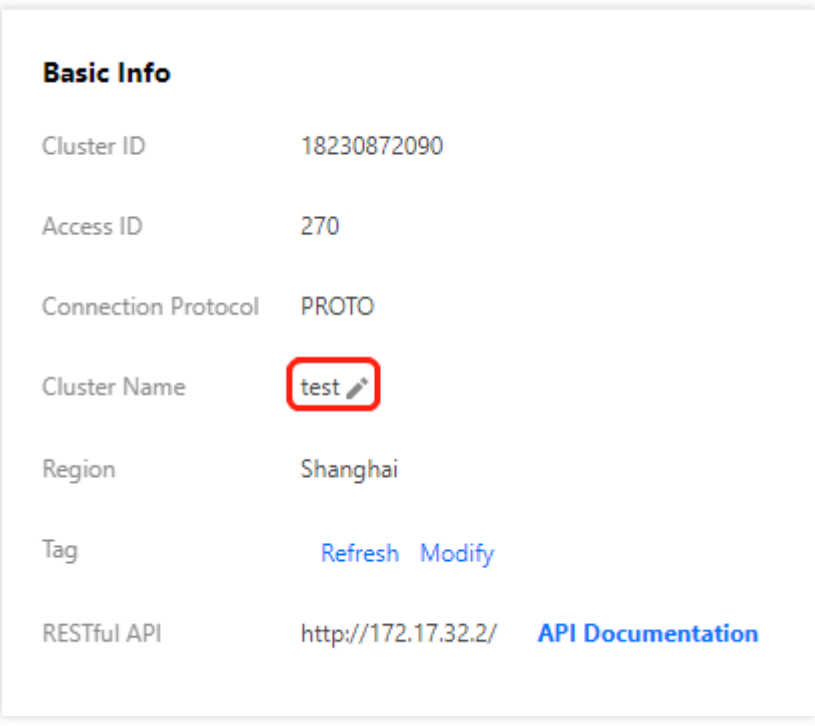

3. 在弹出的修改集群名称对话框中,输入新的集群名,单击【确定】。

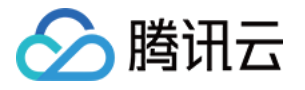

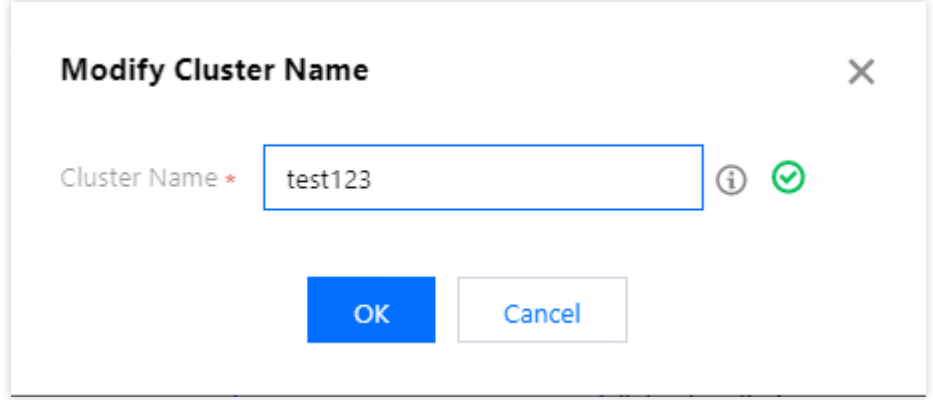

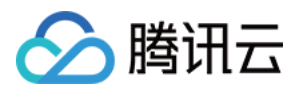

# <span id="page-8-0"></span>修改表格组名称

最近更新时间:2022-02-22 14:54:35

# 操作场景

本文为您介绍如何通过 TcaplusDB 控制台修改表格组名称。

### 前提条件

已[创建集群](https://www.tencentcloud.com/document/product/1016/32714)和表格组,请参见创建集群和[创建表格组](https://www.tencentcloud.com/document/product/1016/32716)。

#### 操作步骤

1. 进入[表格组列表,](https://console.tencentcloud.com/tcaplusdb/app)单击"操作"列的【修改】。

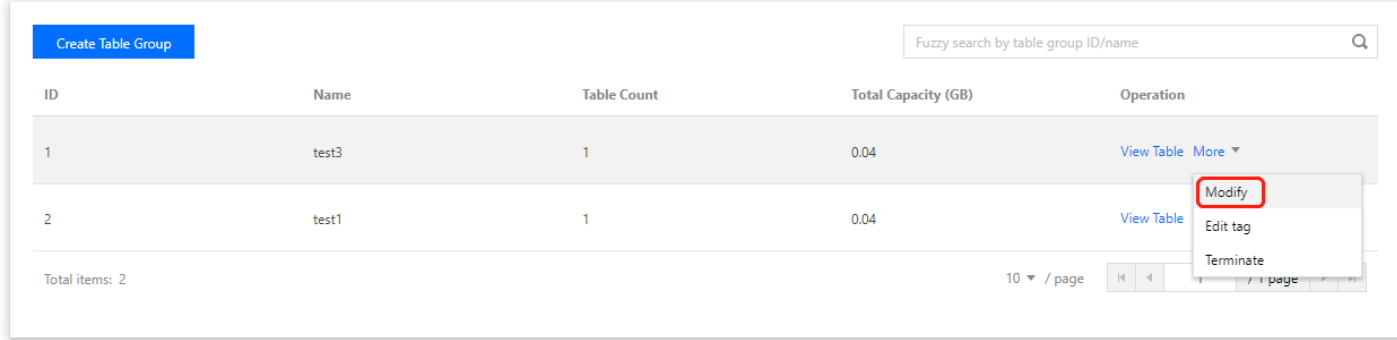

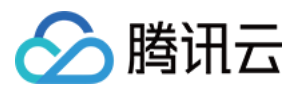

2. 在弹出的对话框中,单击【修改表格组】修改表格组名称,请注意不能与同集群下的其他表格组重名。

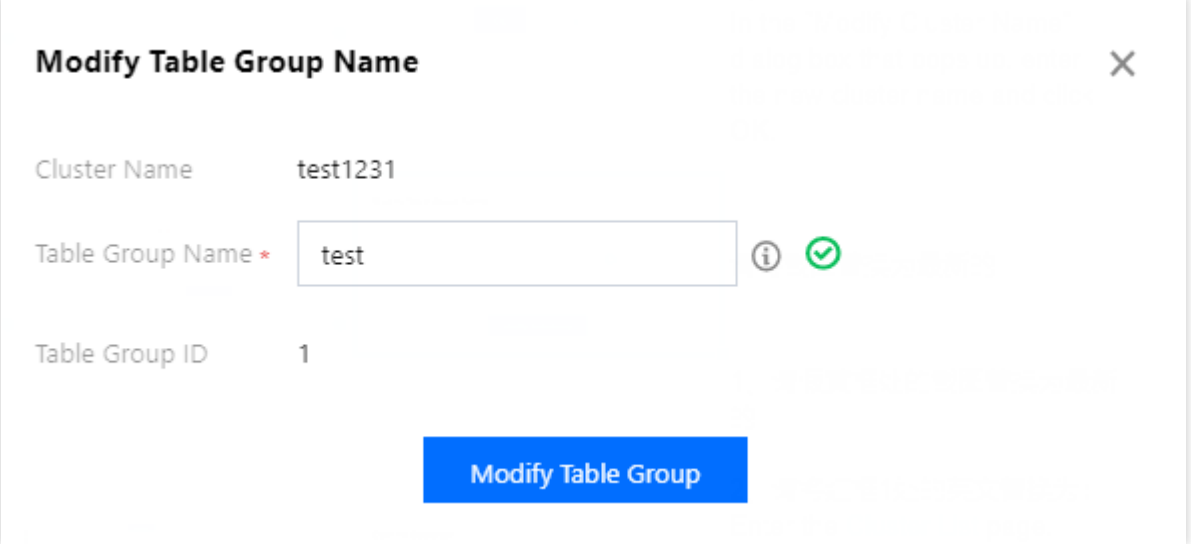

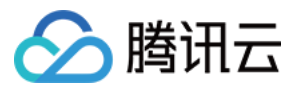

# <span id="page-10-0"></span>备份集群与表格组

最近更新时间:2022-06-22 14:38:24

本文为您介绍如何通过 TcaplusDB 控制台分别对集群、表格组进行备份。

### 前提条件

已分别创建集群、表格组,请参见:

- [创建集群](https://www.tencentcloud.com/document/product/1016/32714)
- [创建表格组](https://www.tencentcloud.com/document/product/1016/32716)

#### 备份设置

#### 集群

集群有两种,分别为独占资源型集群。两者在各份保留时间的设置上存在差异,详见下文。

#### 独占资源型集群

独占资源型集群可修改数据保留时间和数据库流水日志保留时间(如未修改,将默认保留7天),须保证数据备份的 保留时间 N 天 >= 数据库流水日志备份保留时间 M 天。到期后备份将自动删除。

#### 非独占资源型集群

非独占资源型集群数据库流水日志保留时间固定为7天不可修改,到期后备份将自动删除。 可修改数据保留时间 N 天(如未修改, 将默认保留7天):N <= 7天时, N 天内可回档至任意时间点;N > 7天时, 7 天内可回档至任意时间点,7天后只能回档到自动备份(冷备)时间点,到期后备份将自动删除。

#### 集群设置方式

1. 进入[集群列表](https://console.tencentcloud.com/tcaplusdb/app)页, 单击操作列的备份设置。 2. 在弹出的备份设置对话框中, 修改备份保留时间后, 单击**确定**。

#### 表格组

表格组数据库流水日志保留时间固定为7天不可修改, 到期后备份将自动删除。

可修改数据保留时间 N 天(如未修改,将默认保留7天):N <= 7天时,N天内可回档至任意时间点;N > 7天时, 7 天内可回档至任意时间点,7天后只能回档到自动备份(冷备)时间点。到期后备份将自动删除。

#### 表格组设置方式

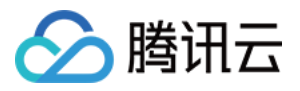

1. 进入 [集群列表](https://console.tencentcloud.com/tcaplusdb/app) 页, 选择待操作的集群, 然后选择目标表格组, 在目标表格组**操作**列选择更多 > 备份设置。 2. 在弹出的备份设置对话框中, 修改备份保留时间后, 单击确定。

#### 备份策略⽣效优先级

集群、表格组、表格三者的层级关系为集群→表格组→表格,备份策略冲突时的生效优先级为:表格>表格组>集 群。备份策略冲突时的生效策略详见下表,其中:"√ "表示已配置该层级的备份策略, "-"表示未配置该层级的备份 策略。

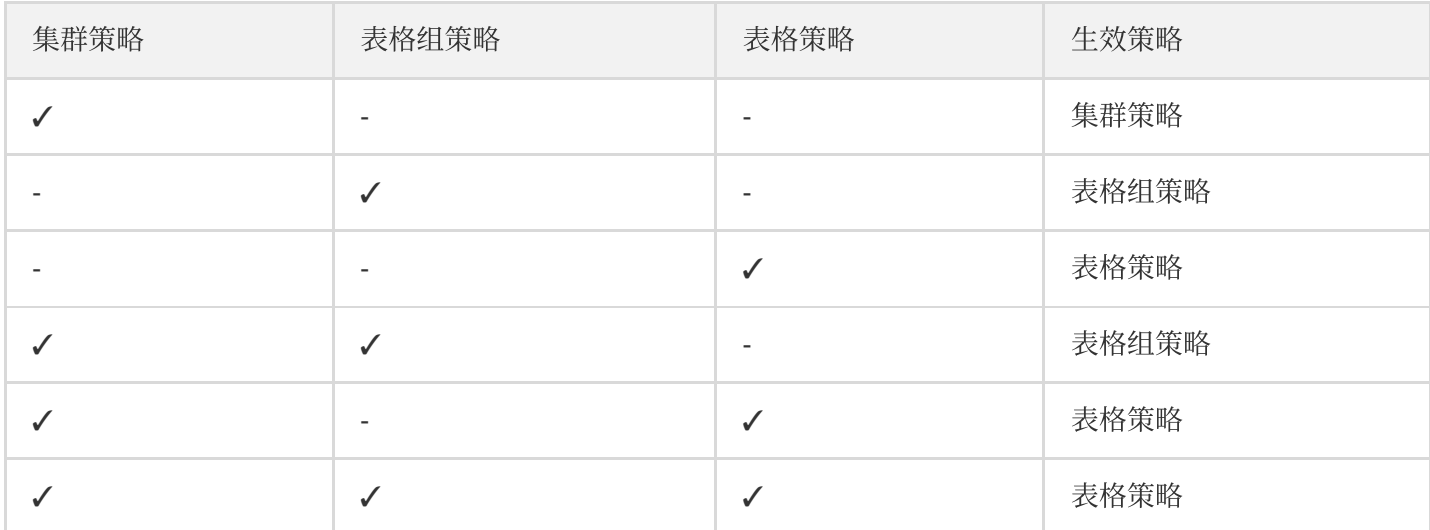

例如,设置了集群策略,该集群下有3个表格组(1,2,3), 只有表格组1设置了保留时间。那么,表格组1会遵循表 格组1的策略,表格组2和表格组3因未设置具体表格组策略,故向上继承集群策略。

表格同理,只有针对某表格 A 设置了对应的表格策略,表格 A 才会遵循此表格策略执行;未设置表格策略的表格将 向上继承策略。

### ⾃动备份

TcaplusDB 于每日02:00-06:00自动对集群、表格组进行备份。

#### 备份历史

进入[表格列表](https://console.tencentcloud.com/tcaplusdb/table)页,单击表格 ID 进入表格备份页面, 即可查看该表格的备份历史数据备份列表。

其中,

- 集群/表格组的备份方式只有一种:自动备份。
- 存储文件数量表示该数据备份被划分成的存储文件数量。
- 文件大小表示该备份文件的大小。

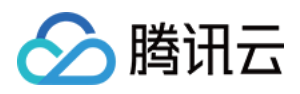

- 备份时间表⽰启动备份任务的时间。
- 文件过期时间表示该备份文件将保存至该时间,到达该时间点时将被系统自动清除。
- 备份状态显示执行备份任务的结果(成功/失败)。

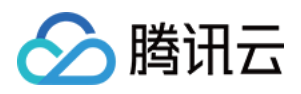

# <span id="page-13-0"></span>销毁集群

最近更新时间:2022-02-22 15:28:52

# 操作场景

本⽂为您介绍如何通过 TcaplusDB 控制台销毁集群。

### 前提条件

- 已创建集群,请参⻅ [创建集群。](https://www.tencentcloud.com/document/product/1016/32714)
- 集群下⽆表格组和表格。

#### 操作步骤

注意: 集群销毁后无法恢复,请谨慎操作。

1. 进入[集群列表](https://console.tencentcloud.com/tcaplusdb/app)页, 在所需集群的"操作"栏单击【销毁】。

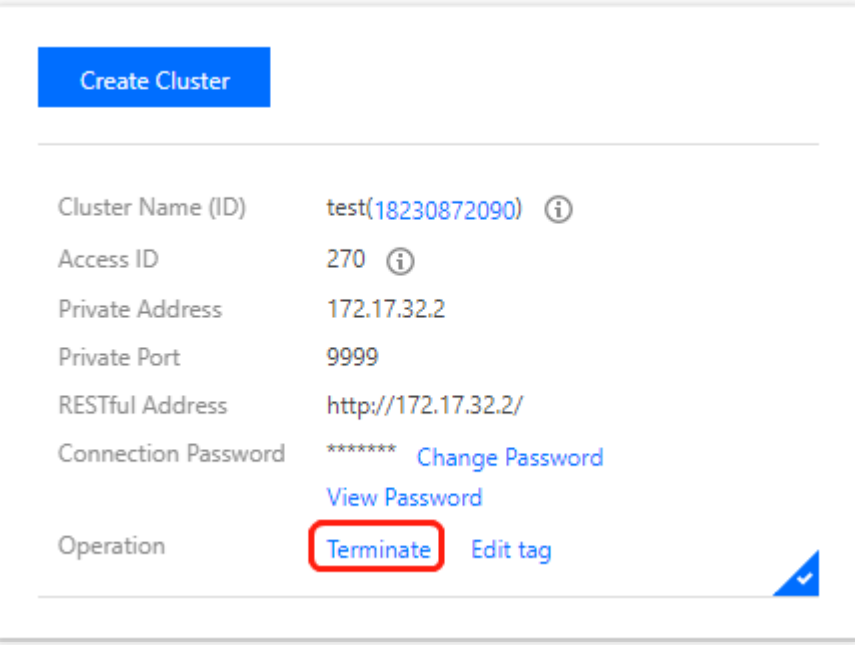

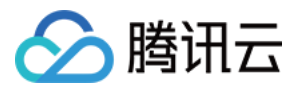

#### 2. 在弹出的对话框中,单击【确定】销毁集群,如果目标集群中有表格组,则集群不能够被销毁。

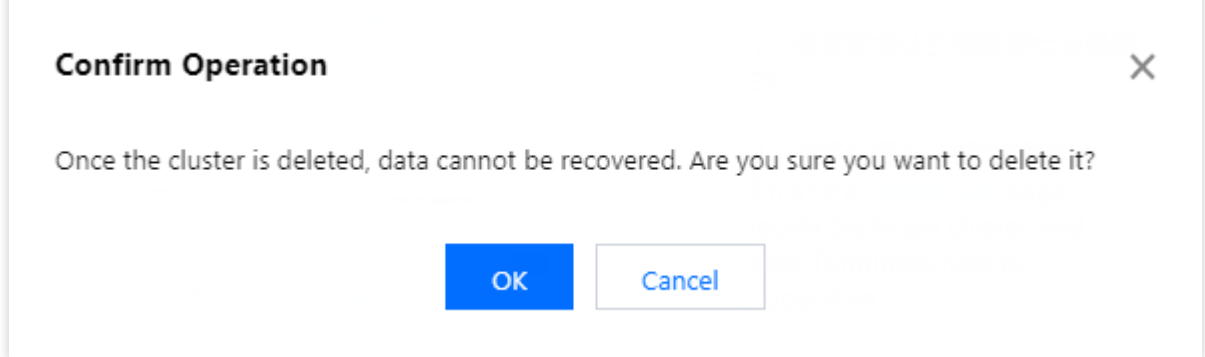

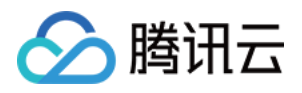

# <span id="page-15-0"></span>销毁表格组

最近更新时间:2022-02-22 15:37:14

# 操作场景

本⽂为您介绍如何通过 TcaplusDB 控制台销毁表格组。

### 前提条件

- [创建集群](https://www.tencentcloud.com/document/product/1016/32714)和表格组请参见 创建集群 和 [创建表格组](https://www.tencentcloud.com/document/product/1016/32716)。
- 表格组下无任何表格。

#### 操作步骤

1. 进入[表格组列表](https://console.tencentcloud.com/tcaplusdb/app), 在所需表格组的"操作"列的单击【销毁】。

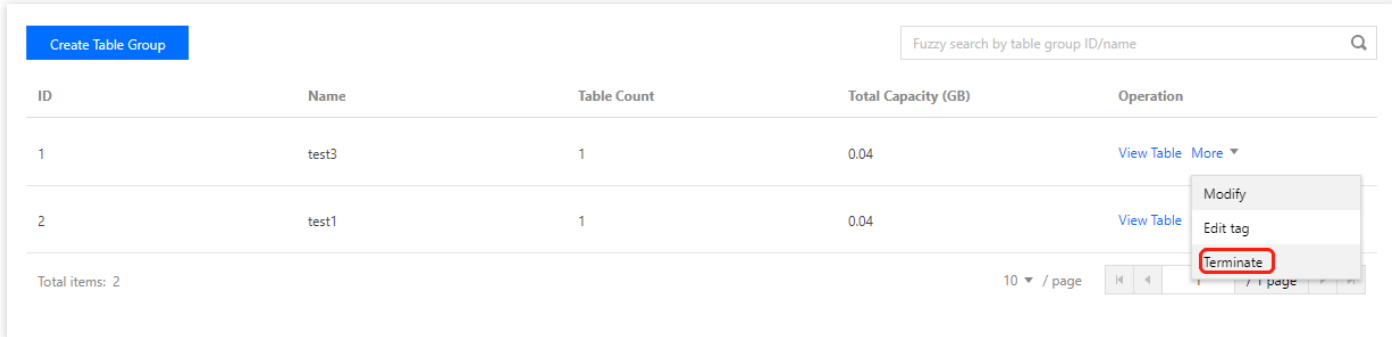

2. 在弹出的对话框中,单击【确定】销毁表格组,如果目标表格组中有正常状态或处于回收站中的表,则表格组不 能被销毁。

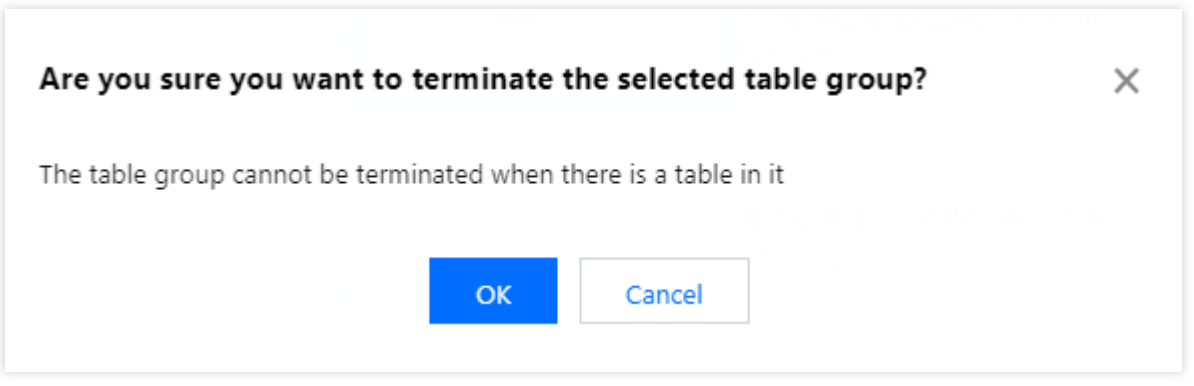

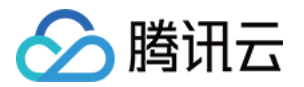

# <span id="page-16-1"></span><span id="page-16-0"></span>管理表格 查看表格信息

最近更新时间:2023-12-18 10:59:38

### 操作场景

本⽂为您介绍如何通过 TcaplusDB 控制台查看表格信息。

#### 前提条件

已[创建表格](https://www.tencentcloud.com/document/product/1016/32715),请参见创建表格。

#### 操作步骤

1. 进入[表格列表](https://console.tencentcloud.com/tcaplusdb/table)页, 可查看创建的表格信息。其中包括表格 ID, 表格状态, 表格名称, 集群名称(ID), 表格组(ID) 等信息。

2. 单击表格 ID 进入表格管理页面, 可查看表格相关信息。

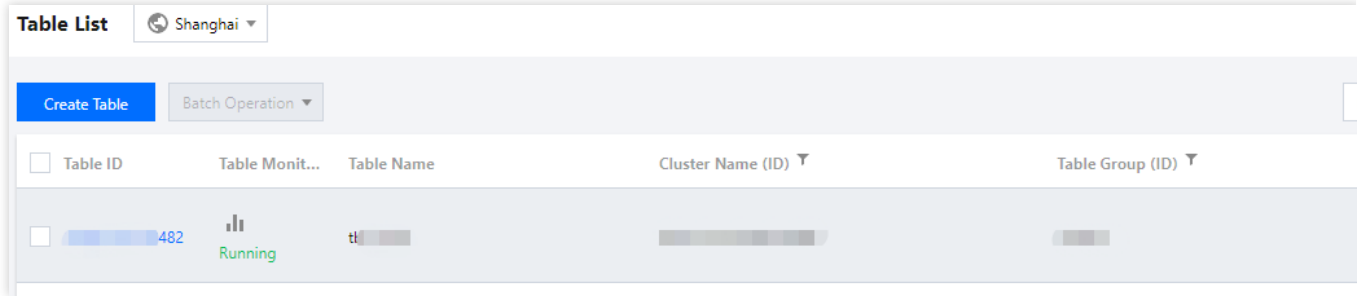

表格详情页,提供表格基本信息、网络信息及预留配置信息,单击"备注"旁边的修改按钮可修改备注信息。

表格配置页, 提供表格字段定义信息。

[表格监控](https://www.tencentcloud.com/document/product/1016/36547)页, 提供 表格监控 信息, 可选择不同时段、不同粒度的监控数据, 及进行不同时间周期的数据对比。 [表格回档](https://www.tencentcloud.com/document/product/1016/36735)页,提供 表格回档 功能。

表格缓写页,可开启或关闭表格缓写状态。

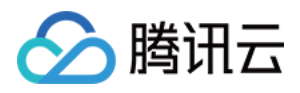

# <span id="page-17-0"></span>修改表格

最近更新时间:2022-03-15 16:01:14

### 操作场景

本文为您介绍如何通过 TcaplusDB 控制台修改表格。如果您希望修改表的结构定义, 在新的定义满足 TcaplusDB 改 表规则的条件下,可以通过修改表格功能实现。

### 前提条件

已[创建表格](https://www.tencentcloud.com/document/product/1016/32715),请参见创建表格。

#### 操作步骤

1. 进入[表格列表](https://console.tencentcloud.com/tcaplusdb/table) 页, 选择所需表格, 在**操作**列选择更多 > 修改, 或勾选多个表格, 单击上方批量操作的表格修改。 2. 在弹出的修改对话框中, 上传或选择新的表定义文件, 并单击比较差异。

注意:

#### 主键字段不能删除。

- 主键字段名和字段类型不能改变。
- 不能增加主键字段。
- 普通字段有 required 标识的不能删除。
- 同标识号的字段名称和字段类型不能改变。
- 增加的普通字段名要符合命名规则 。

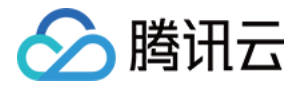

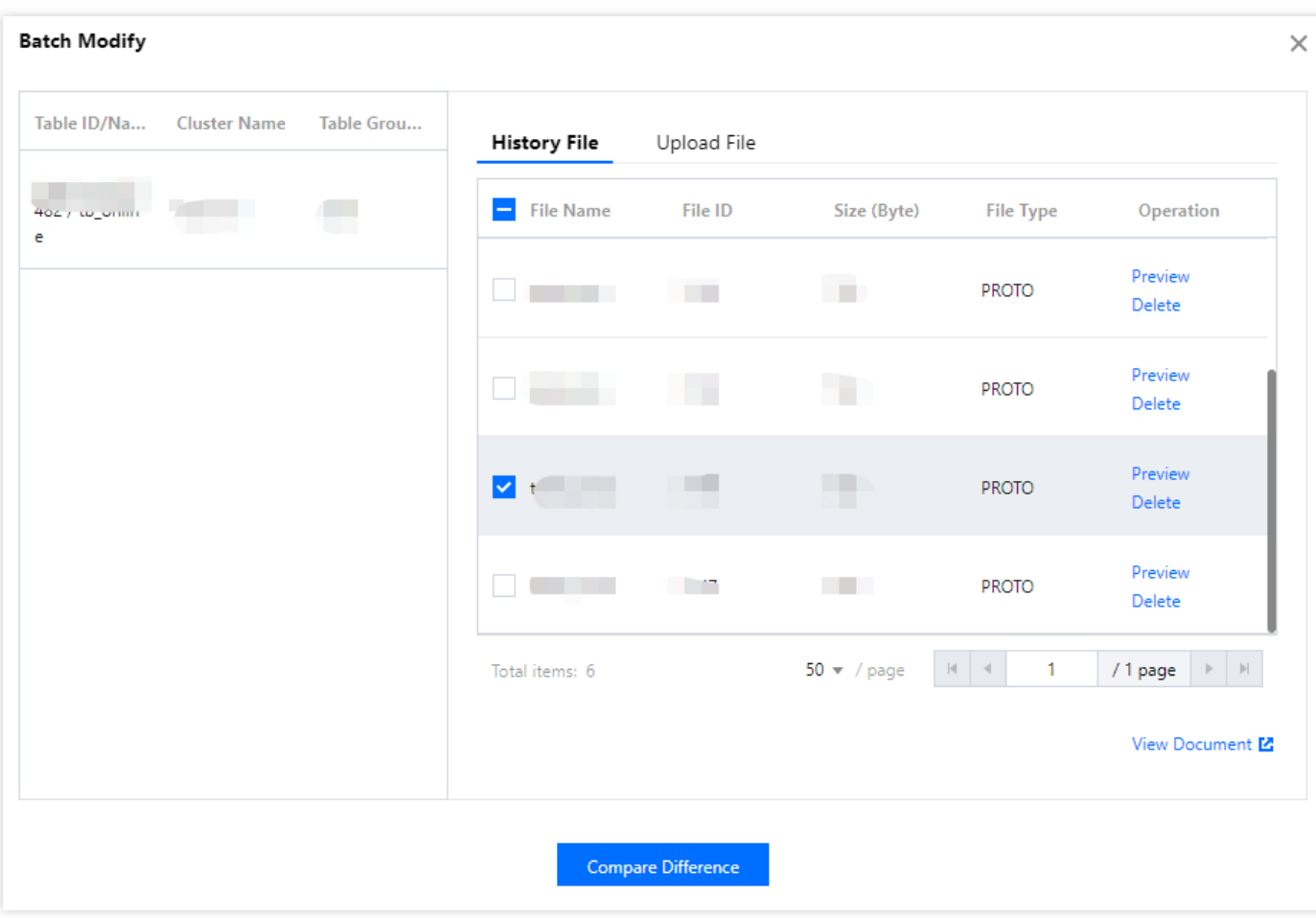

3. 在弹出的对话框,可查看比对结果,如果用户的新表定义不满足 TcaplusDB 的改表规则,将在此提示。

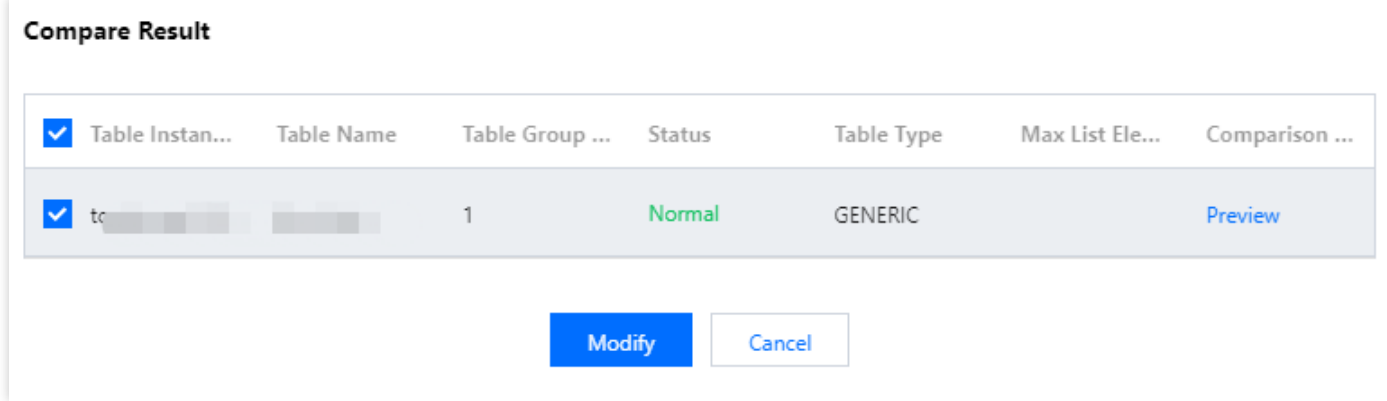

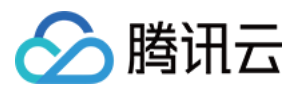

#### 4. 单击对比预览列的预览,可查看新旧表结构对比。

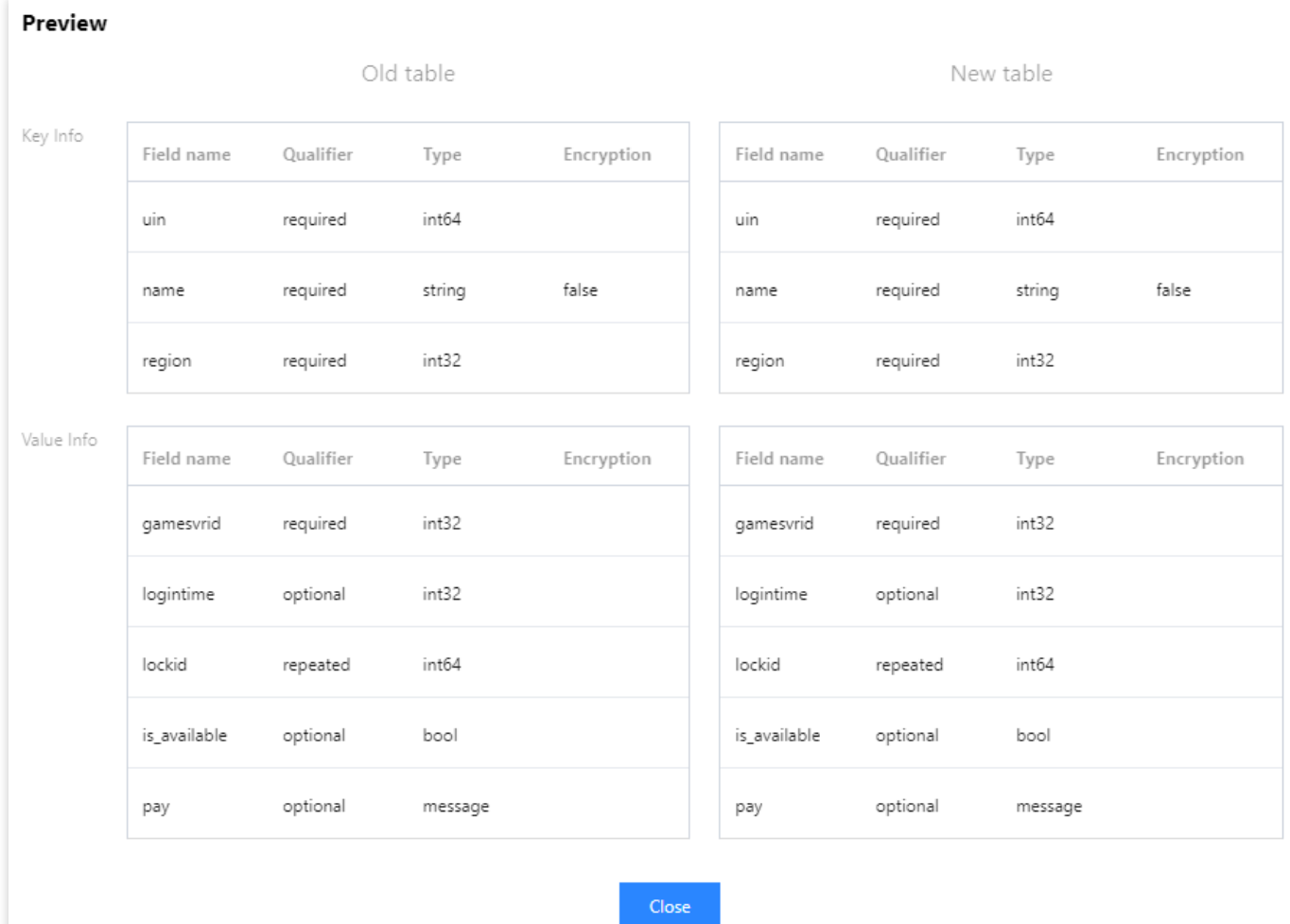

5. 确认无误后,单击修改,提交改表请求,修改成功将返回提示。

修改后,可在表格配置页面查看新表的结构。

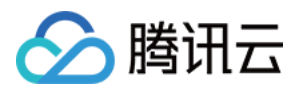

# <span id="page-20-0"></span>删除表格

最近更新时间:2022-03-15 16:01:14

# 操作场景

本⽂为您介绍如何通过 TcaplusDB 控制台删除表格。

注意:

表格彻底删除后,所有数据完全清除,且无法恢复,请谨慎操作。

状态为 RUNNING 的表格,可执行删除操作,执行删除后表格会移至回收站,此时表格中的数据仍然存在。

#### 前提条件

已[创建表格](https://www.tencentcloud.com/document/product/1016/32715),请参见创建表格。

#### 操作步骤

- 1. 进入[表格列表](https://console.tencentcloud.com/tcaplusdb/table)页,选择所需表格,在操作列选择更多 > 删除,或勾选多个表格,单击上方的批量操作 > 表格删 除。
- 2. 在弹出的删除对话框,单击确定,表格移至回收站中。
- 3. 在左侧导航栏选择回收站, 在回收站可执行删除操作, 将表格从系统中彻底删除, 也可执行恢复操作, 将表格恢 复为 RUNNING 状态。

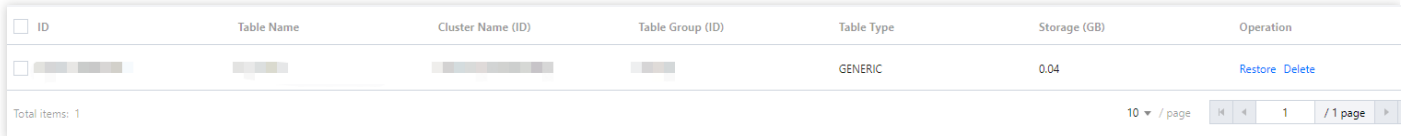

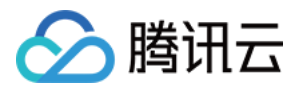

# <span id="page-21-0"></span>清理表格

最近更新时间:2022-03-15 16:01:14

### 操作场景

本⽂为您介绍如何通过 TcaplusDB 控制台清理表格数据。

注意: 表格清理后,所有数据完全清除,且无法恢复,请谨慎操作。

### 前提条件

已[创建表格](https://www.tencentcloud.com/document/product/1016/32715),请参见创建表格。

#### 操作步骤

- 1. 进入[表格列表](https://console.tencentcloud.com/tcaplusdb/table) 页, 选择所需表格, 在**操作**列选择更多 > 清理, 或勾选多个表格, 在上方选择批量操作 > 表格清 理。
- 2. 在弹出的清理对话框,单击确定。

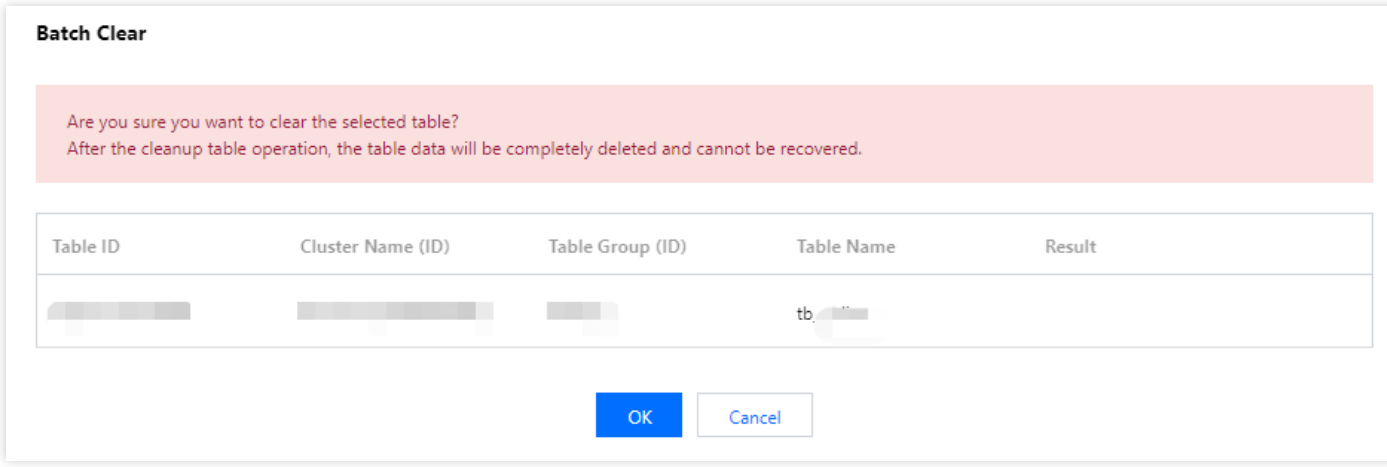

3. 清理成功后, 会返回该次操作的任务链接, 单击结果备注列的任务 ID, 可查看任务详情。

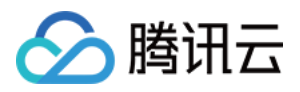

# <span id="page-22-0"></span>备份表格

最近更新时间:2023-12-18 11:02:44

# 操作场景

本文为您介绍如何通过 TcaplusDB 控制台对表格进行备份。

#### 前提条件

已[创建表格](https://www.tencentcloud.com/document/product/1016/32715),请参见创建表格。

#### 操作步骤

#### ⾃动备份

TcaplusDB 于每日凌晨1:00自动对表格进行备份, 备份保存天数为7天, 7天前的备份数据自动删除。

#### 手工备份

若用户需要手工对表格进行备份,也可在控制台进行手动备份操作。

方式一:

1. 进入[表格列表](https://console.tencentcloud.com/tcaplusdb/table)页,选择所需表格,在"操作"列选择【更多】>【备份】,或勾选多个表格,单击上方的【批量备 份】。

2. 在弹出的备份对话框中,备注信息后,单击【确认】即可对选中的表格进行备份。

方式二:

进入 [表格列表](https://console.tencentcloud.com/tcaplusdb/table) 页, 单击表格 ID 进入表格详情页面, 单击右上角的【手动备份】, 即可对此表格进行备份。

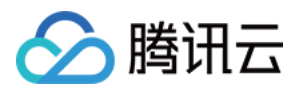

# <span id="page-23-1"></span><span id="page-23-0"></span>监控与告警 表格监控

最近更新时间:2020-06-09 16:01:02

为方便用户查看和掌握 TcaplusDB 的运行信息, TcaplusDB 提供了丰富的性能监控项。TcaplusDB 支持表格的监 控,并为每个表格提供独⽴的监控视图供查询。

用户可登录 [TcaplusDB](https://console.tencentcloud.com/tcaplusdb/table) 控制台,单击表格ID进入表格管理页的【表格监控】页查看监控视图。

- 您也可以通过云监控的云数据库 TcaplusDB 监控数据接口来获取实例的监控指标。
- 目前游戏数据库 TcaplusDB 最长支持查看60天内的监控数据。

# 表格监控指标

腾讯云云监控为 TcaplusDB 表格提供以下监控指标:

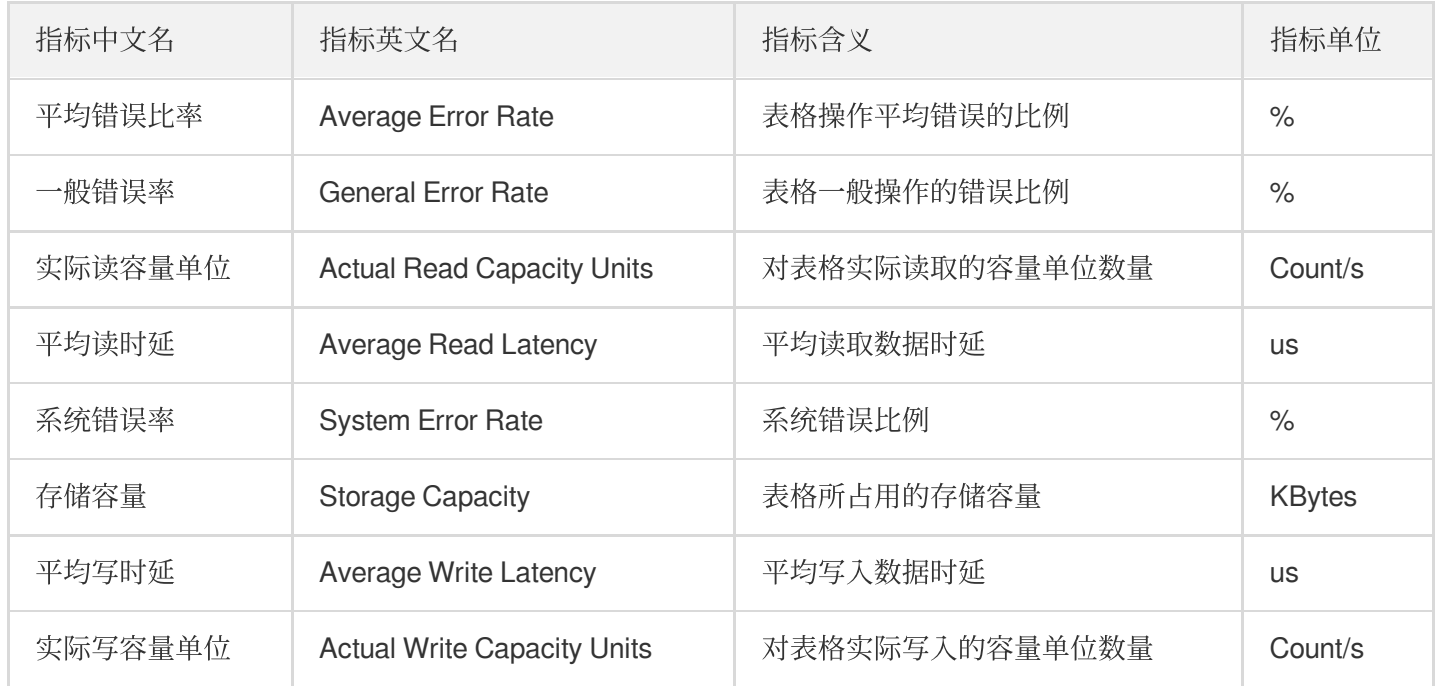

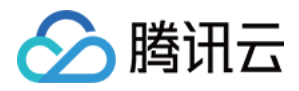

# <span id="page-24-0"></span>配置告警

最近更新时间:2021-03-26 10:49:24

### 操作场景

您可以创建告警用于在云产品状态改变时触发警报并发送相关消息。创建的告警会根据每隔一段时间监控的指标相 对于给定阈值的情况判断,是否需要触发相关通知。

状态改变触发告警后,您可以及时进行相应的预防或补救措施。因此,合理地创建告警能帮助您提高应用程序的健 壮性和可靠性。有关告警的更多信息,请参见云监控的[告警配置。](https://www.tencentcloud.com/document/product/248/38916)

当用户需要针对某个产品的某个状态发送告警时,需要先创建告警策略。告警策略包括名称、类型和告警触发条件 三个必要组成部分。每个告警策略是一系列告警触发条件的集合,告警触发条件是"或"关系,即一个条件满足,就会 发送告警。告警将发送至告警策略关联的所有人,用户接收到告警后可以及时查看并采取相应措施。

请确认您已经设置默认告警接收人,否则腾讯云云数据库的默认告警策略将无法通知到您。

#### 操作步骤

#### 创建告警策略

1. 登录 [云监控控制台](https://console.tencentcloud.com/monitor/overview), 在左侧导航选择【告警配置】>【告警策略】页。

2. 在告警策略列表⻚中,单击【新增】。

3. 在新建策略页中, 设置策略名称、策略类型、所属产品、告警对象、触发条件等内容。

- 策略类型:选择"云数据库-TcaplusDB"。
- 告警对象:可选择所有对象或者指定表格。可通过选择对象所在的地域或搜索对象的 ID 找到需要关联的对象。
- 触发条件:指标、比较关系、阈值、统计周期和持续周期组成的一个有语义的条件。
- 告警渠道⽀持短信,邮件通知。

4. 确认无误后, 单击【完成】即可。

#### 关联对象

创建完告警策略后,您可以为其关联一些告警对象,对象达到告警触发条件时会发送告警。

1. 在告警策略列表页中,单击告警策略名称,进入管理告警策略页。

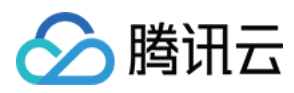

#### 2. 在管理告警策略页中,单击【新增对象】。

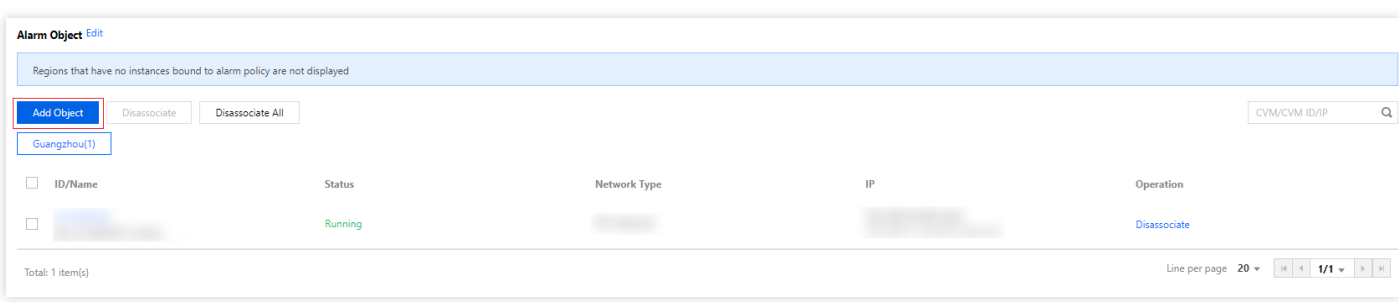

3. 选择您需要关联的云产品,单击【应用】,即可关联告警对象。

#### 设置接收告警的对象

告警接收对象决定了什么⼈能够接收到告警信息。

- 1. 在告警策略列表页中,单击告警的策略名称。
- 2. 在管理告警策略页中,选择【告警接收对象】栏,单击【编辑】。
- 3. 选择需要通知的用户组, 设置相关信息, 单击【保存】, 即可完成告警接收对象的设置。

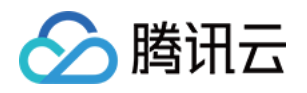

# <span id="page-26-1"></span><span id="page-26-0"></span>访问管理 访问管理概述

最近更新时间:2023-07-26 16:17:02

# 存在问题

如果您在腾讯云中使用到了游戏数据库 TcaplusDB、私有网络、云服务器、其他数据库等多项服务,这些服务由不 同的⼈管理,但都共享您的云账号密钥,将存在如下问题:

- 您的密钥由多人共享, 泄密风险高。
- 您无法限制其它人的访问权限, 易产生误操作造成安全风险。

### 解决方案

您可以通过子账号实现不同的人管理不同的服务来规避以上的问题。默认情况下, 子账号没有使用 TcaplusDB 的权 利或者 TcaplusDB 相关资源的权限。因此, 我们就需要创建策略来允许子账号使用他们所需要的资源或权限。

[访问管理](https://www.tencentcloud.com/document/product/598/10583)(Cloud Access Management, CAM)是腾讯云提供的一套 Web 服务, 主要用于帮助用户安全管理腾讯云 账户下资源的访问权限。通过 CAM,您可以创建、管理和销毁用户(组),并使用身份管理和策略管理控制其他用 户使⽤腾讯云资源的权限。

当您使用 CAM 的时候,可以将策略与一个用户或一组用户关联起来,策略能够授权或者拒绝用户使用指定资源完成 指定任务。有关 CAM 策略的更多基本信息, 请参见 [策略语法。](https://www.tencentcloud.com/document/product/598/10603)

若您不需要对子账户进行 TcaplusDB 相关资源的访问管理, 您可以跳过此章节。跳过这些部分不会影响您对文档中 其余部分的理解和使用。

#### 快速入门

CAM 策略必须授权使用一个或多个 TcaplusDB 操作或者必须拒绝使用一个或多个 TcaplusDB 操作。同时还必须指 定可以用于操作的资源(可以是全部资源,某些操作也可以是部分资源),策略还可以包含操作资源所设置的条 件。

TcaplsuDB 部分云 API 操作不支持资源级权限, 意味着, 对于该类 API 操作, 您不能在使用该类操作的时候指定某 个具体的资源来使用。而必须要指定全部资源来使用。

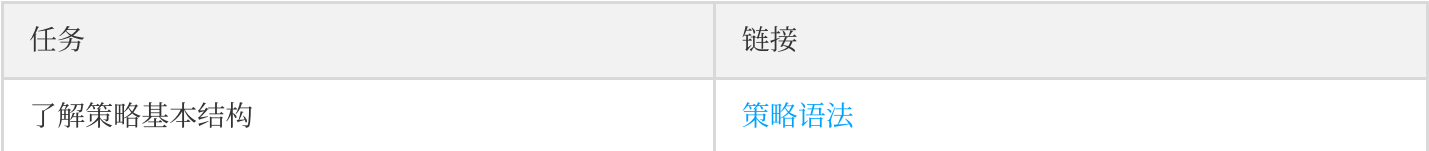

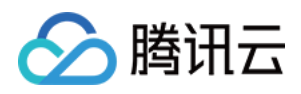

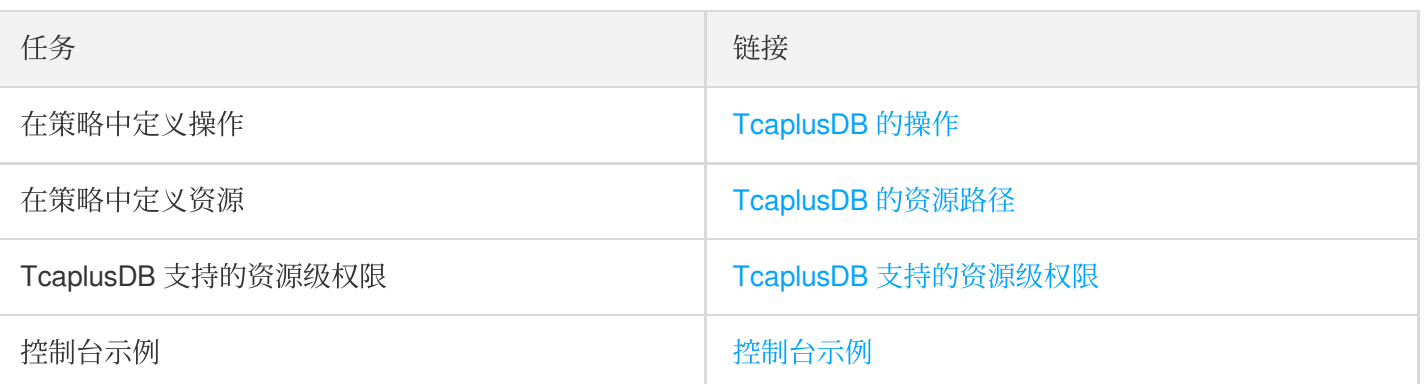

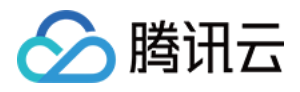

# <span id="page-28-0"></span>可授权的资源类型

最近更新时间:2023-12-18 14:15:31

### 资源级别权限介绍

资源级权限指的是能够指定用户对哪些资源具有执行操作的能力。TcaplusDB 部分支持资源级权限, 即允许用户执 ⾏操作或是允许⽤户使⽤的特定资源。

访问管理 CAM 中可对 TcaplusDB 授权的资源类型如下:

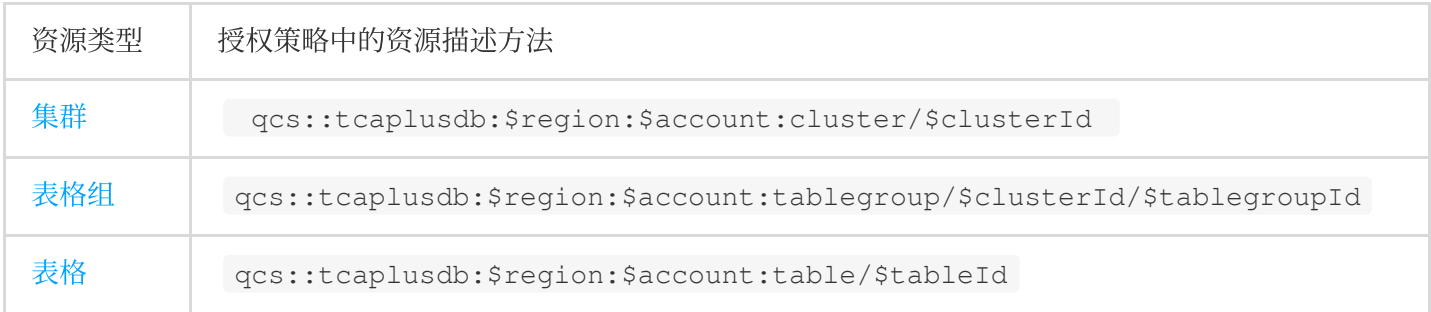

TcaplusDB 集群相关、TcaplusDB 表格组相关 和 TcaplusDB 表格相关 分别介绍了当前支持资源级权限的

TcaplusDB API 操作, 以及每个操作支持的资源和条件密钥。设置资源路径时, 您需要

将 \$region 、 \$account 等变量参数修改为您实际的参数信息,同时您也可以在路径中使用 \* 通配符。相关操 作示例可参见 控制台示例。

不支持资源级权限的 TcaplusDB API 操作,您仍可以向用户授予使用该操作的权限,但是策略语句的资源元 素必须指定为 \*。

### 不支持资源级权限的 API 列表

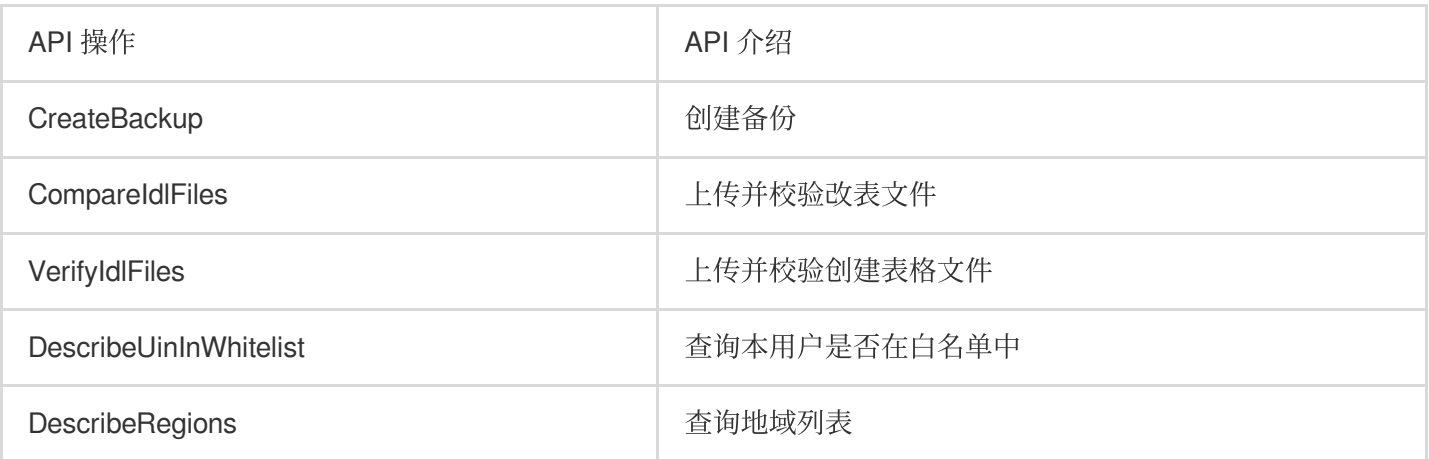

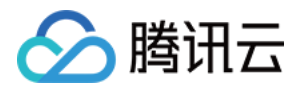

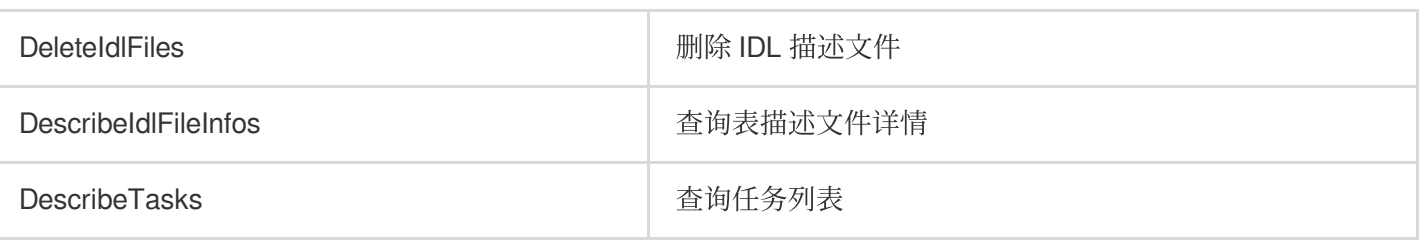

# 支持资源级权限的 API 列表

#### **TcaplusDB** 集群相关

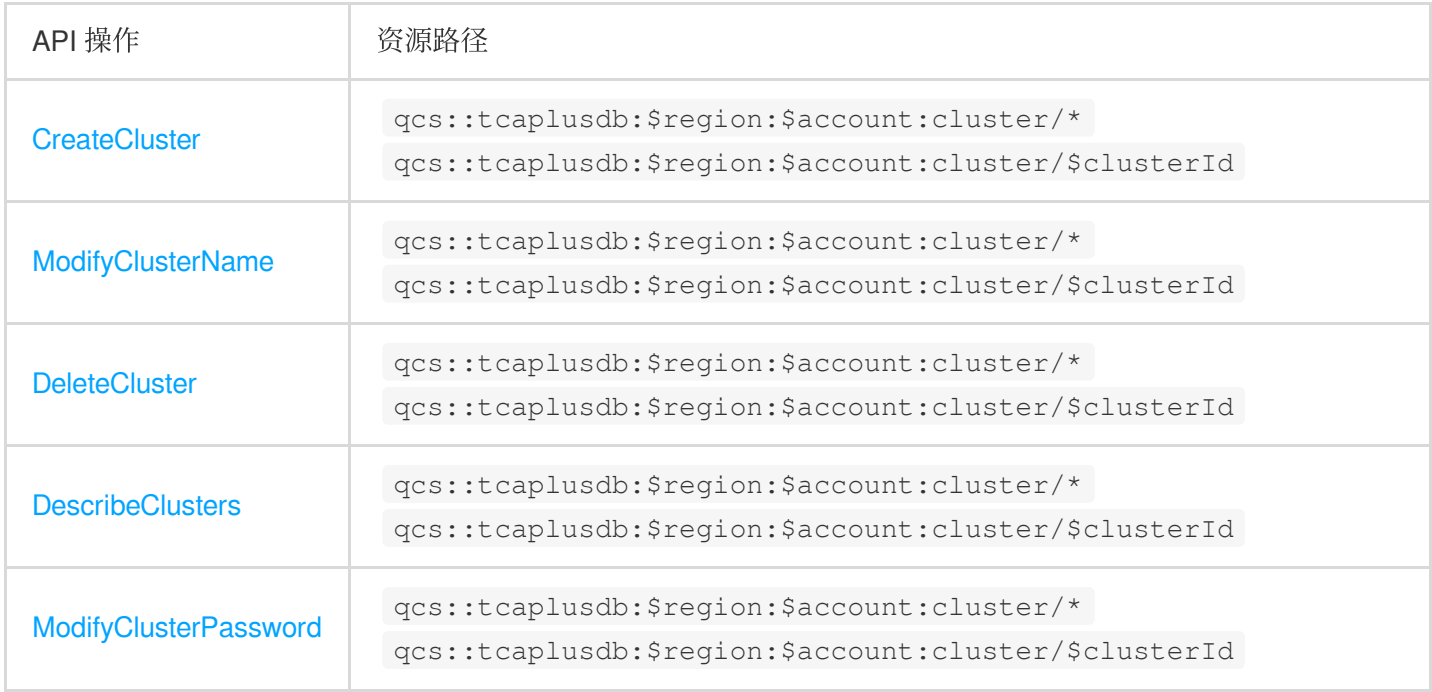

#### **TcaplusDB** 表格组相关

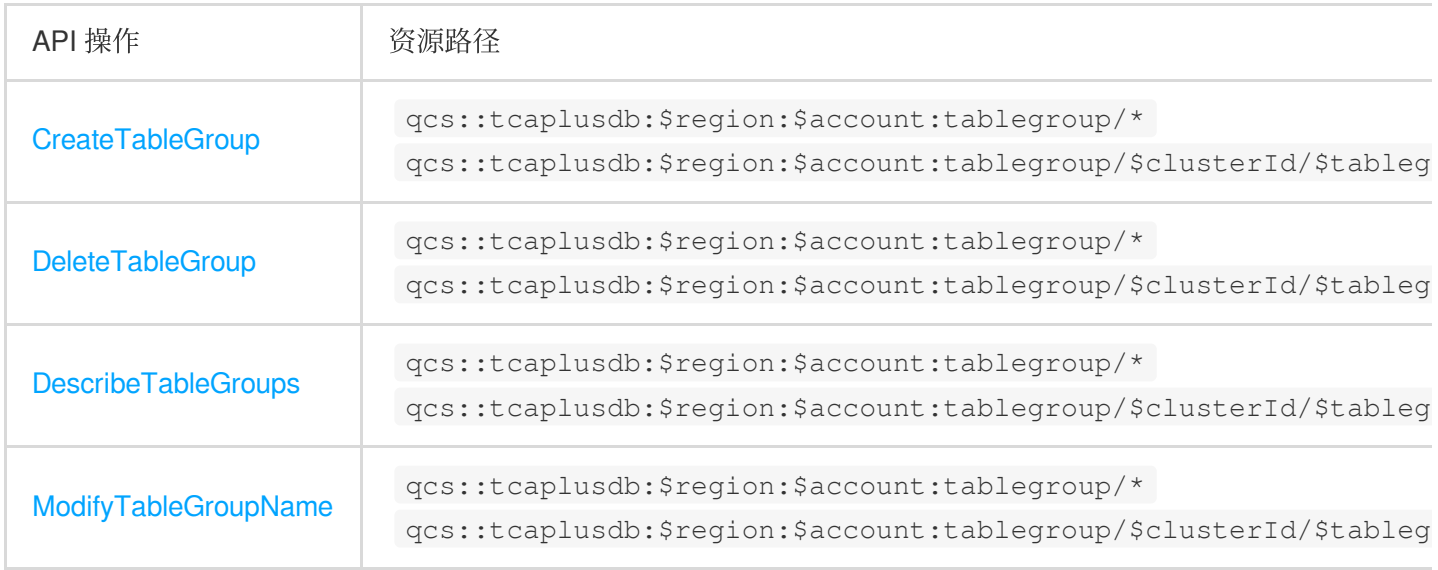

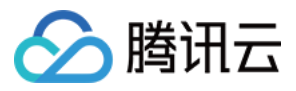

#### **TcaplusDB** 表格相关

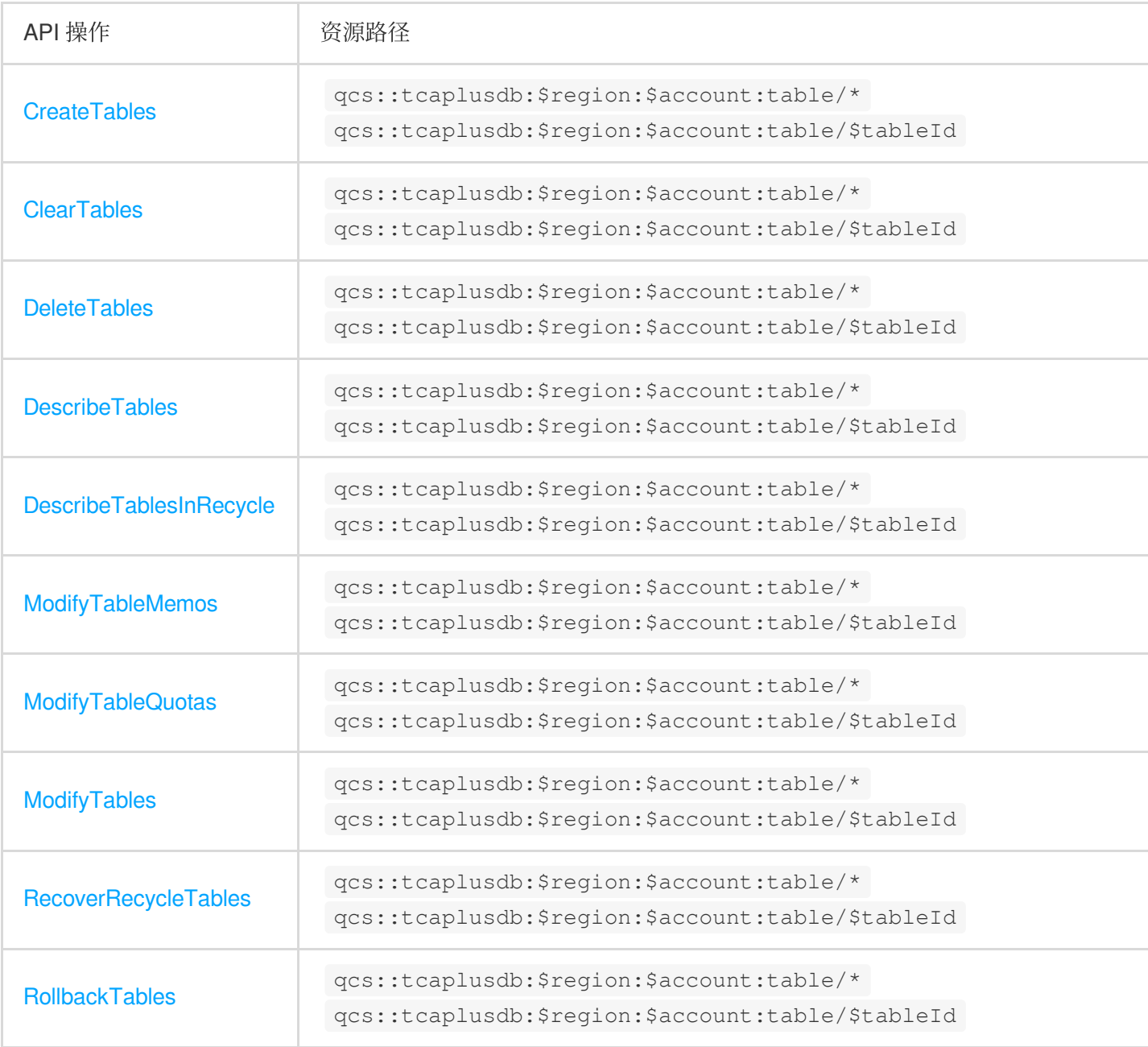

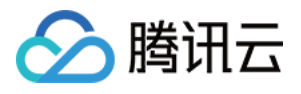

# <span id="page-31-0"></span>授权策略语法

最近更新时间:2023-07-26 16:17:43

#### 策略语法

CAM 策略:

```
{
"version":"2.0",
"statement":
\sqrt{2}{
"effect":"effect",
"action":["action"],
"resource":["resource"],
"condition": {"key":{"value"}}
}
]
}
```
- 版本 version: 必填项, 目前仅允许值为"2.0"。
- 语句 **statement**:⽤来描述⼀条或多条权限的详细信息。该元素包括 effect、action、resource、condition 等多个 其他元素的权限或权限集合。一条策略有且仅有一个 statement 元素。
- 影响 effect: 必填项, 描述声明产生的结果是"允许"还是"显式拒绝"。包括 allow (允许) 和 deny (显式拒绝) 两 种情况。
- 操作 action: 必填项, 用来描述允许或拒绝的操作。操作可以是 API 或者功能集(一组特定的 API, 以 permid 前缀描述)。
- 资源 resource: 必填项, 描述授权的具体数据。资源是用六段式描述, 每款产品的资源定义详情会有所区别。
- 生效条件 condition: 必填项, 描述策略生效的约束条件。条件包括操作符、操作键和操作值组成。TcaplusDB 目前并不支持特殊的生效条件,所以此项可不进行配置。

#### **TcaplusDB** 的操作

在 CAM 策略语句中, 您可以从支持 CAM 的任何服务中指定任意的 API 操作。对于 TcaplusDB, 请使用以 name/tcaplusdb: 为前缀的 API。例如 name/tcaplusdb:DescribeClusters 或者 name/tcaplusdb:DeleteCluster。 如果您要在单个语句中指定多个操作的时候,请使用逗号将它们隔开,如下所示:

#### "action":["name/tcaplusdb:action1","name/tcaplusdb:action2"]

您也可以使用通配符指定多项操作。例如,您可以指定名字以单词 "Describe" 开头的所有操作,如下所示:

"action":["name/tcaplusdb:Describe\*"]

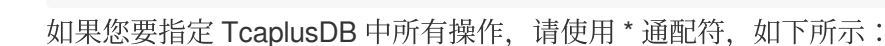

#### "action":["name/tcaplusdb:\*"]

#### **TcaplusDB** 的资源路径

腾讯云

每个 TcaplusDB 策略语句都有适用于自己的资源。 资源路径的一般形式如下:

**qcs**:project\_id:service\_**type**:region:account:resource

project id: 描述项目信息, 仅为了兼容 CAM 早期逻辑, 无需填写。

**service\_type**:产品简称 tcaplusdb。

region: 地域信息, 如 ap-shanghai。若指定特定资源, 则无需填写 region。

**account**:资源拥有者的主账号信息,如 uin/164xxx472。

resource:各产品的具体资源详情,如集群为 cluster/19168929215 或者 cluster/\*;集群,表格组,表格无法级联鉴 权,如需要对某一集群下的所有表格或者表格组进行访问控制,不仅需要对集群进行访问控制外,也需要单独为表 格组或者表格进行鉴权,下表描述了 TcaplusDB 能够使用的资源和对应的资源描述方法。

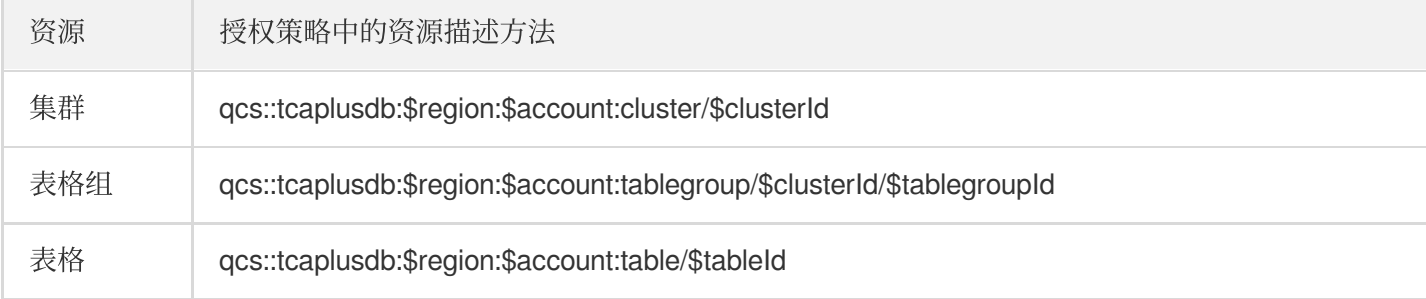

例如,您可以使用特定集群(集群 ID 为19168929215)语句中指定它,如下所示:

"resource":[ "qcs::tcaplusdb:ap-shanghai:uin/164xxx472:cluster/19168929215"]

您还可以使用\*通配符指定属于特定账户上海地域的所有集群,如下所示:

"resource":[ "qcs::tcaplusdb:ap-shanghai:uin/164xxx472:cluster/\*"]

您要指定所有资源, 或者如果特定 API 操作不支持资源级权限, 请在 Resource 元素中使用 \* 通配符, 如下所示:

"resource": ["\*"]

如果您想要在一条指令中同时指定多个资源,请使用逗号将它们隔开,如下所示为指定两个集群的例子:

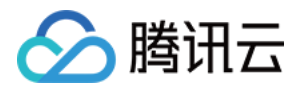

"resource":["qcs::tcaplusdb::uin/164xxx472:cluster/19168929215","qcs::tcaplusdb:: uin/164xxx472:cluster/21168929215"]

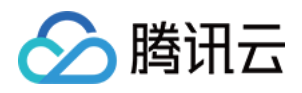

# <span id="page-34-0"></span>控制台示例

最近更新时间:2023-12-18 14:19:16

# 操作场景

您可以通过使用访问管理 (Cloud Access Management, CAM) 策略让用户拥有在 TcaplusDB 控制台中查看和使用 特定资源的权限。本文档提供了查看和使用特定资源的权限示例, 指导用户如何使用控制台的特定部分的策略。

#### 操作步骤

#### **TcaplusDB** 的全读写策略

如果您希望用户拥有创建和管理 TcaplusDB 实例的权限, 您可以对该用户使用名称为: QcloudTcaplusDBFullAccess 的策略。 该策略可让用户拥有 TcaplusDB 中所有资源的操作权限。具体操作步骤如下: 参考[授权管理](https://www.tencentcloud.com/document/product/598/10602),将预设策略 QcloudTcaplusDBFullAccess 授权给用户。

#### **TcaplusDB** 的只读策略

如果您希望用户拥有查询 TcaplusDB 实例的权限,但是不具有创建、删除、修改的权限, 您可以对该用户使用名称 为:QcloudTcaplusDBReadOnlyAccess 的策略。

该策略可让用户拥有 TcaplusDB 中所有以单词"Describe"和"Inquiry" 开头的操作的权限。具体操作步骤如下: 参考[授权管理](https://www.tencentcloud.com/document/product/598/10602),将预设策略 TcaplusDB 授权给用户。

#### 授权用户拥有特定集群的操作权限策略

如果您希望授权用户拥有特定 TcaplusDB 操作权限, 可将以下策略关联到该用户。具体操作步骤如下:

1. 根据 [策略,](https://www.tencentcloud.com/document/product/598/10601) 创建一个自定义策略。

该示例策略允许用户拥有集群 ID 为19168929215的 TcaplusDB 集群的所有操作权限, 策略内容可参考以下策略语 法进行设置:

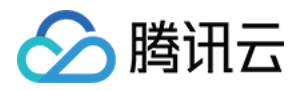

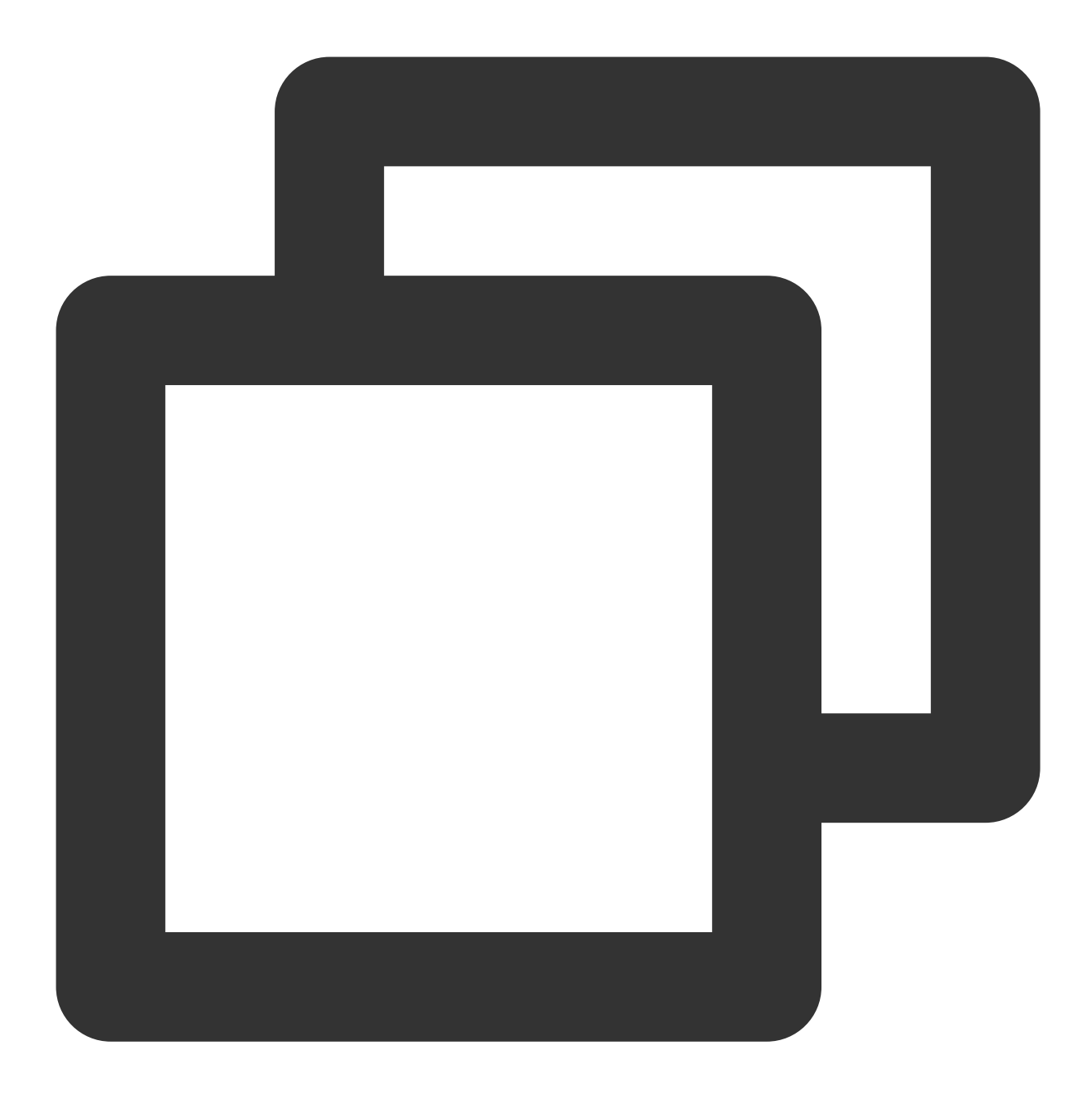

```
{
"version": "2.0",
"statement": [
    {
         "action": "tcaplusdb:*",
         "resource": "qcs::tcaplusdb:ap-shanghai:uin/1231xxx166:cluster/19168929215
         "effect": "allow"
    }
]
}
```
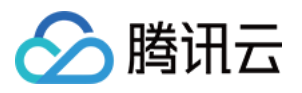

2. 找到创建的策略, 在该策略行的"操作"列中, 单击【关联用户/组】。

3. 在弹出的"关联用户/用户组"窗口中,选择您需要授权的用户/组,单击【确定】。

#### 授权⽤户拥有 **TcaplusDB** 所有资源的操作权限策略

如果您希望授权用户拥有 TcaplusDB 所有资源的操作权限, 可将以下策略关联到该用户。具体操作步骤如下: 1. 根据 [策略,](https://www.tencentcloud.com/document/product/598/10601)创建一个自定义策略。

该示例策略允许用户拥有对 TcaplusDB 所有资源的操作权限, 策略内容可参考以下策略语法进行设置:

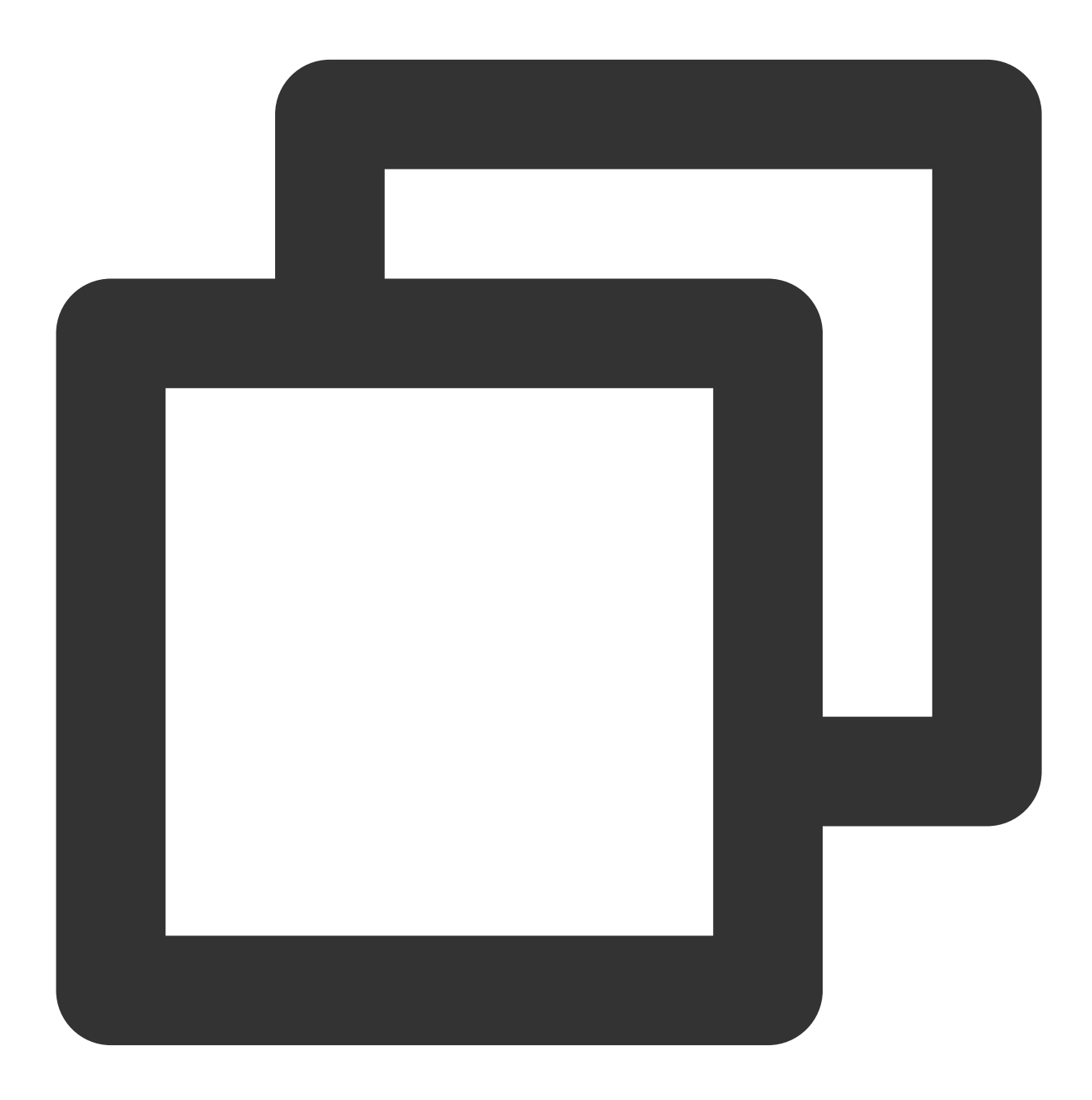

{ "version": "2.0",

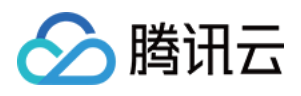

```
"statement": [
     {
         "action": "tcaplusdb:*",
         "resource": "qcs::tcaplusdb:::*",
         "effect": "allow"
     }
]
}
```
2. 找到创建的策略, 在该策略行的"操作"列中, 单击【关联用户/组】。 3. 在弹出的"关联用户/用户组"窗口中,选择您需要授权的用户/组,单击【确定】。

#### 禁止用户拥有特定 TcaplusDB 部分表格的所有权限策略

如果您希望禁止用户拥有特定 TcaplusDB 部分表格的操作权限, 可将以下策略关联到该用户。具体操作步骤如下: 1. 根据 [策略,](https://www.tencentcloud.com/document/product/598/10601) 创建一个自定义策略。

该示例策略禁止用户拥有对表格(ID 为 tcaplus-c8d1caa4和 tcaplus-d8d1cbb4)的操作权限,策略内容可参考以下 策略语法进行设置:

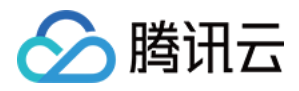

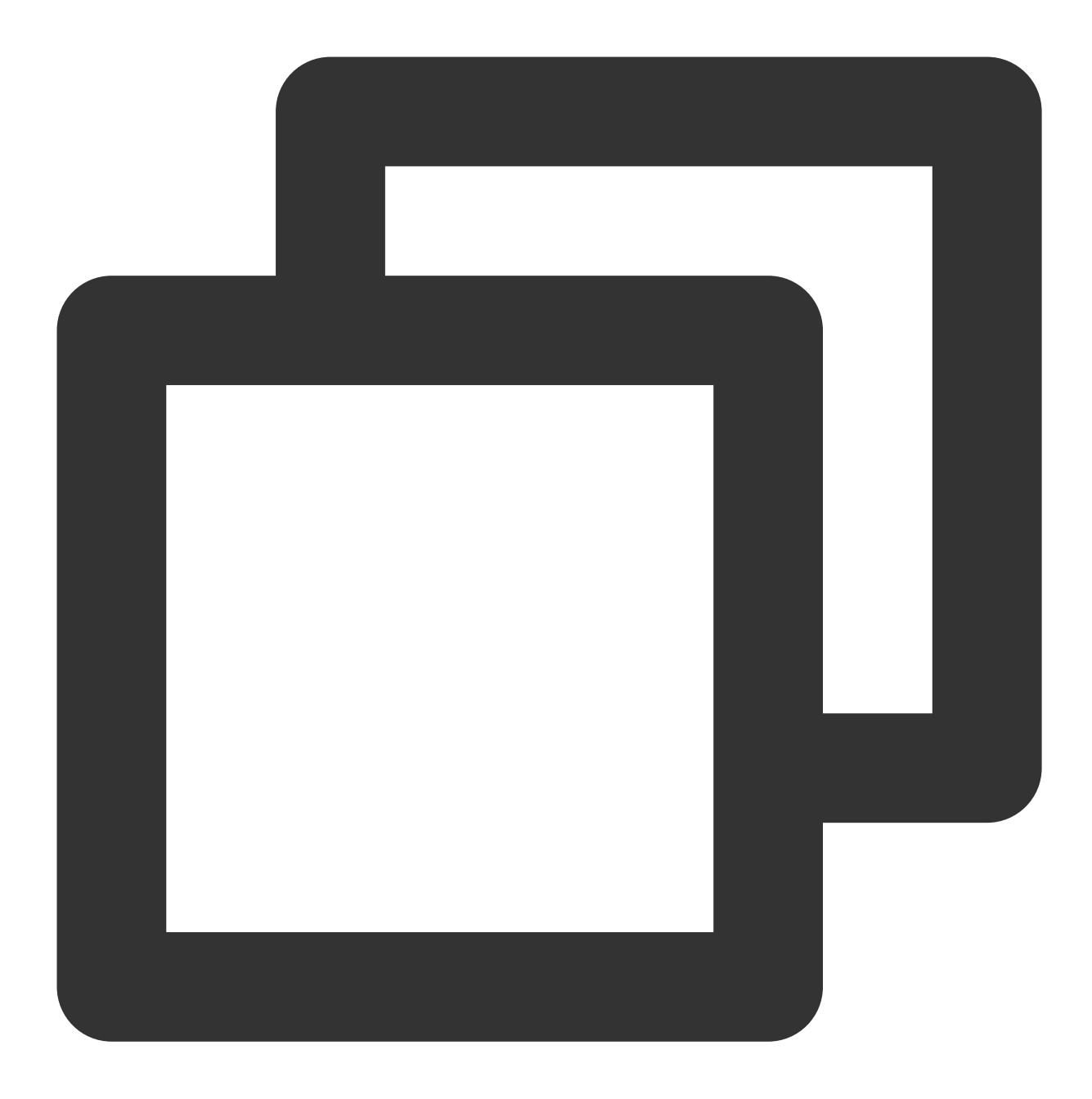

```
{
"version": "2.0",
"statement": [
    {
         "action": "tcaplusdb:*",
         "resource": [
                     "qcs::tcaplusdb::uin/16xxx472:table/tcaplus-c8d1caa4",
                     "qcs::tcaplusdb::uin/16xxx472:table/tcaplus-d8d1cbb4",
                     ],
         "effect": "deny"
     }
```
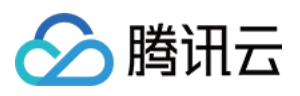

 $\blacksquare$  ] }

2. 找到创建的策略,在该策略行的"操作"列中,单击【关联用户/组】。

3. 在弹出的"关联用户/用户组"窗口中,选择您需要授权的用户/组,单击【确定】。

#### ⾃定义策略

如果您觉得预设策略不能满足您的要求,您可以通过创建自定义策略达到目的。 具体操作步骤请参考 [策略](https://www.tencentcloud.com/document/product/598/10601)。

更多 TcaplusDB 相关的策略语法请参考 [授权策略语法。](https://www.tencentcloud.com/document/product/1016/35751)

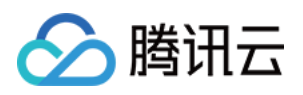

# <span id="page-40-1"></span><span id="page-40-0"></span>标签 标签概述

最近更新时间:2020-06-09 16:01:03

# 简介

标签是腾讯云提供的用于标识云上资源的标记,是一个键-值对(Key-Value),详情请参见[标签概述。](https://www.tencentcloud.com/document/product/651/13334)

您可以根据不同维度(例如, 业务、用途、负责人等)使用标签, 对游戏数据库 TcaplusDB 资源进行分类管理。通 过标签可以非常方便地筛选过滤出对应的资源。标签键值对对腾讯云没有任何语义意义,会严格按字符串进行解析 匹配, 在使用过程中仅需注意对应的 使用限制 即可。

下面通过一个具体的案例,为您介绍标签的使用。

### 案例背景

某公司在腾讯云上拥有3个游戏数据库 TcaplusDB 集群, 分属3个不同的游戏业务, 三个不同游戏业务对应的运维负 责⼈为张三、李四、王五。

#### 设置标签

为了方便管理,该公司使用标签来分类管理对应的游戏数据库 TcaplusDB 资源,定义了下述标签键/值。

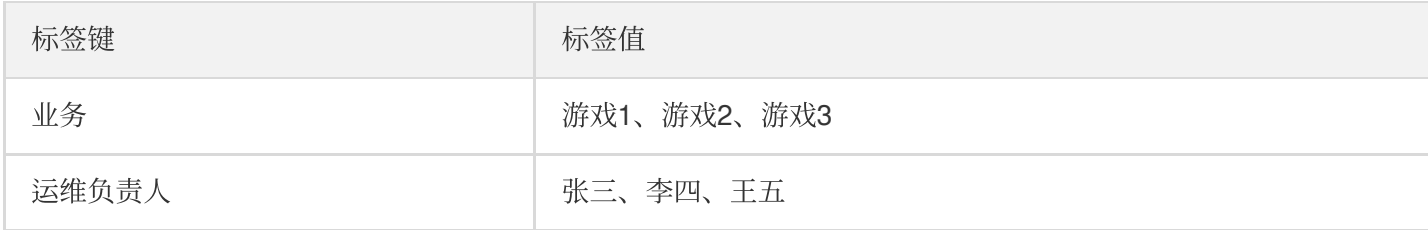

将这些标签键/值绑定到游戏数据库 TcaplusDB 上, 资源与标签键/值的关系如下表所示:

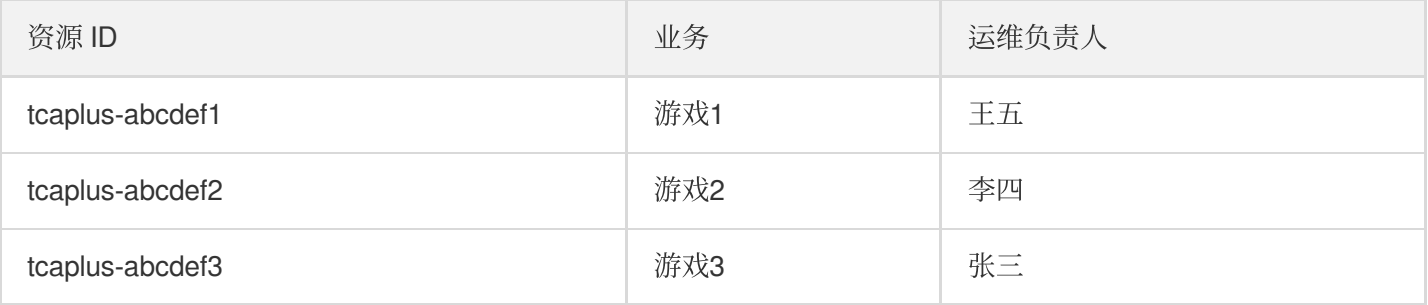

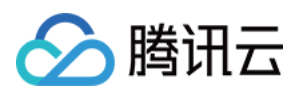

# 使用标签

- 创建与删除标签方法,请参见标签快速入门。
- 编辑游戏数据库 TcaplusDB 标签方法, 请参见 [编辑标签](https://www.tencentcloud.com/document/product/1016/36551)。

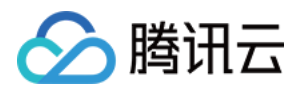

# <span id="page-42-0"></span>编辑标签

最近更新时间:2022-02-22 16:19:13

本文为您介绍不同标签的编辑方法。

#### 编辑集群标签

- 1. 登录 [TcaplusDB](https://console.tencentcloud.com/tcaplusdb/app) 控制台, 在左侧导航选择集群列表页。
- 2. 在集群列表, 需要编辑标签的集群**操作**行中, 单击编辑标签。

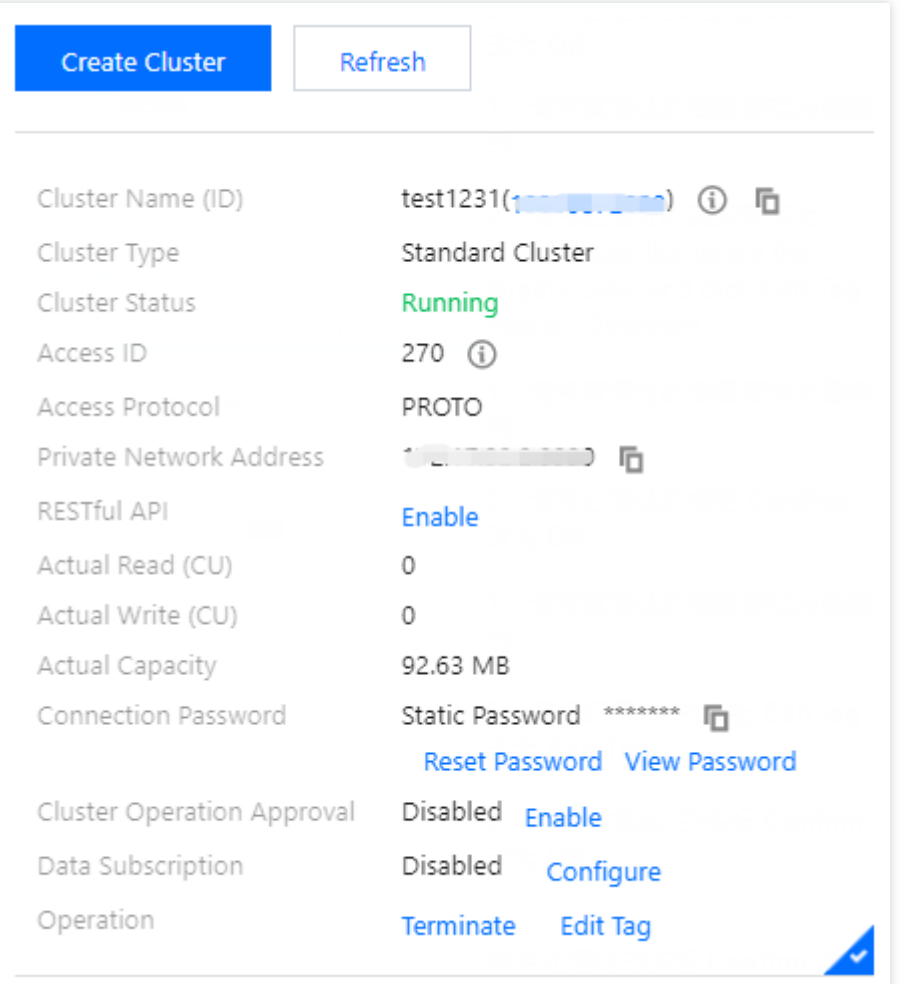

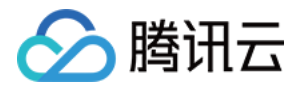

3. 在弹出的对话框中, 可添加、修改、删除标签, 确认无误后, 单击确定即可。

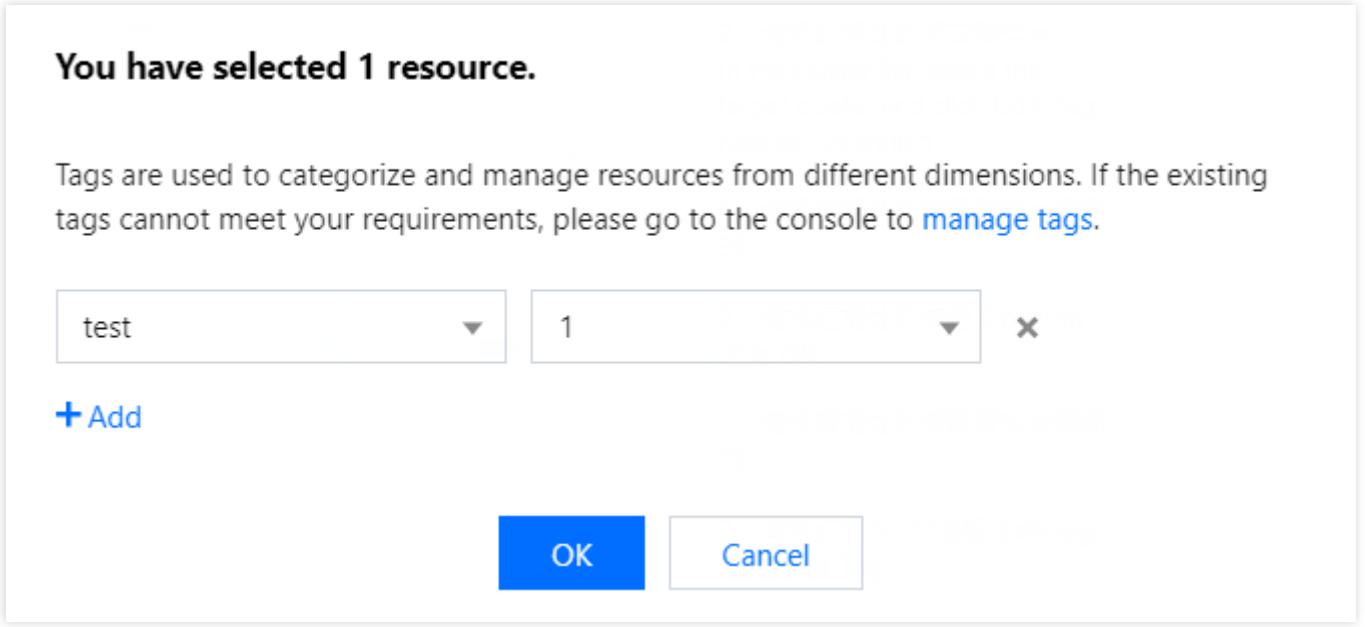

#### 编辑表格组标签

- 1. 登录 [TcaplusDB](https://console.tencentcloud.com/tcaplusdb/app) 控制台, 在左侧导航选择集群列表页。
- 2. 在右侧表格组列表, 需要编辑标签的表格组**操作**列中, 选择更多>编辑标签。

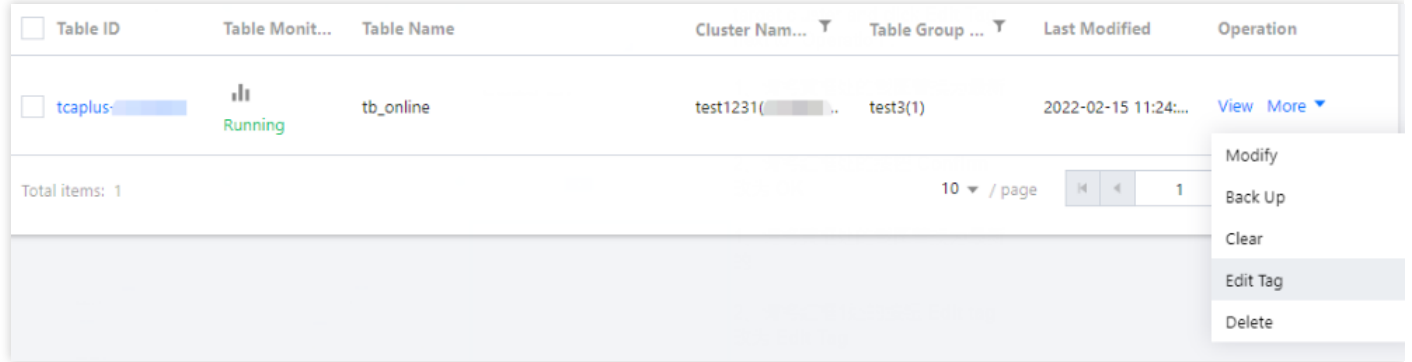

3. 在弹出的对话框中,可添加、修改、删除标签, 确认无误后, 单击确定即可。

#### 编辑单个表格标签

1. 登录 [TcaplusDB](https://console.tencentcloud.com/tcaplusdb/table) 控制台, 在左侧导航选择表格列表页。

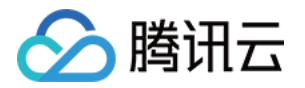

2. 在表格列表, 需要编辑标签的表格**操作**列中, 选择更多>编辑标签。

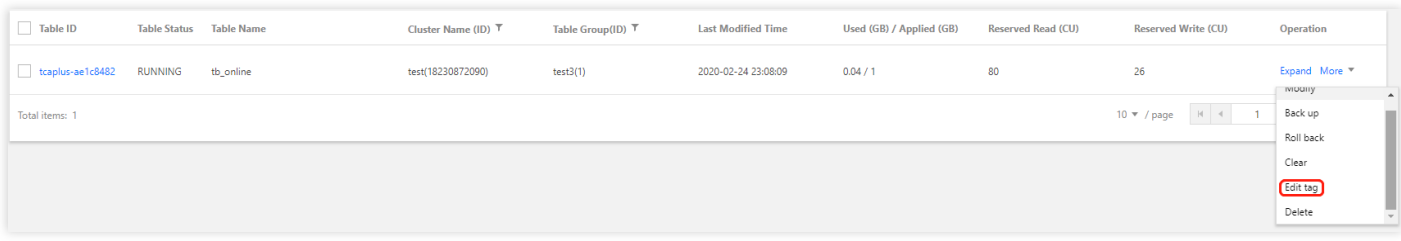

3. 在弹出的对话框中,可添加、修改、删除标签, 确认无误后, 单击确定即可。

### 编辑多个表格标签

1. 登录 [TcaplusDB](https://console.tencentcloud.com/tcaplusdb/table) 控制台, 在左侧导航选择表格列表页。

2. 在表格列表,勾选需要编辑标签的表格,在上方选择批量操作>设置标签。

说明:

勾选的多个表格须在同⼀个集群下。

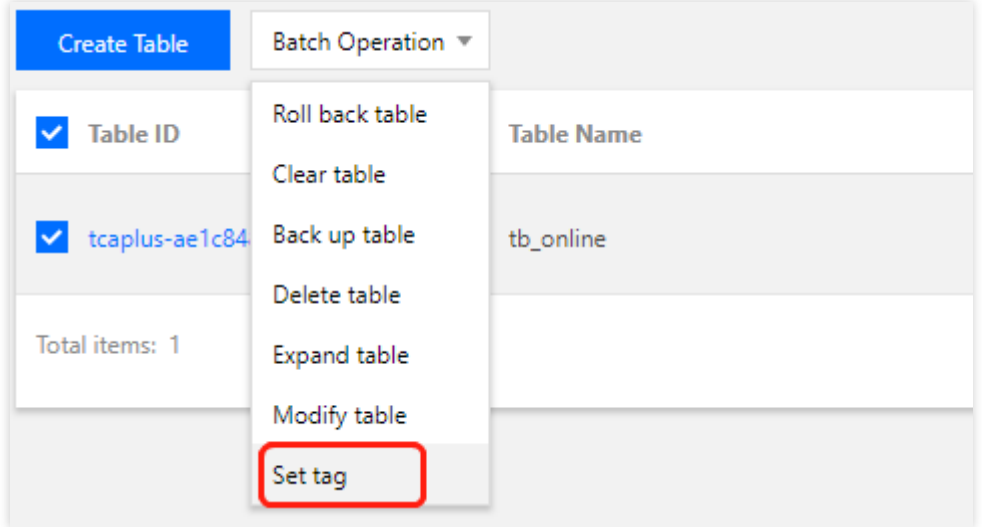

3. 在弹出的对话框中,可添加、修改、删除标签,确认无误后,单击确定即可。

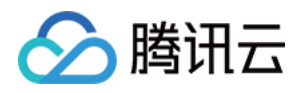

# <span id="page-45-0"></span>任务列表

最近更新时间:2022-03-15 16:01:14

本⽂为您介绍查看 TcaplusDB 任务的详细操作流程。

## 查看任务列表

TcaplusDB 系统中大部分的操作都会创建任务,进入[任务管理](https://console.tencentcloud.com/tcaplusdb/task)页,可查看各任务信息。

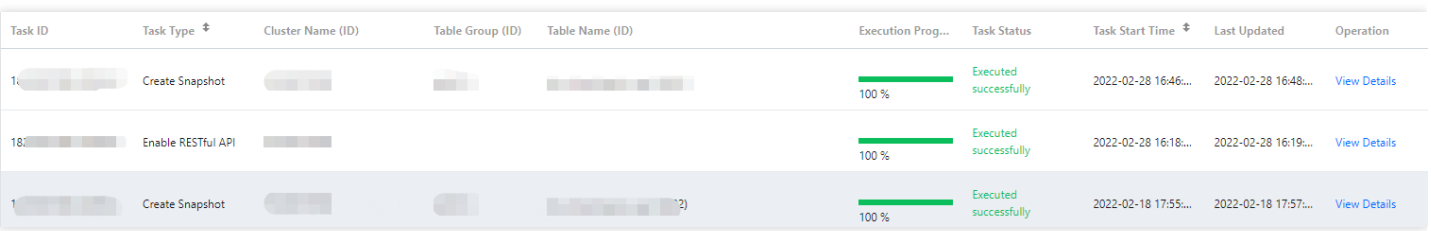

### 查看任务详情

在任务列表,单击**操作**列的查看详情,可查看任务的详情信息,详情信息中展示任务ID、任务类型、集群名称(ID)、 表格组(ID)、表格名称(ID)、任务内容、开始时间、最后一次更新时间、任务执行度以及结果提示。